## **NEC Express5800シリーズ Express5800/110Ra-1h**

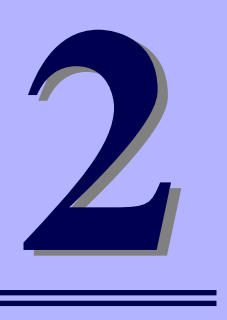

**ハードウェア編**

本装置のハードウェアについて説明します。

#### [各部の名称と機能\(50ページ\)](#page-1-0)

本体の各部の名称と機能についてパーツ単位に説明しています。

設置と接続 (55ページ)

本体の設置にふさわしい場所や背面のコネクタへの接続について説明していま す。

[基本的な操作\(69ページ\)](#page-20-0)

電源のONやOFFの方法、およびフロッピーディスクやCD-ROMのセット方法 などについて説明しています。

#### 内蔵オプションの取り付け(73ページ)

別売の内蔵型オプションを取り付けるときにご覧ください。

ケーブル接続(91ページ)

本体内部のケーブル接続例を示します。背面にあるコネクタへのケーブル接続 については「設置と接続」を参照してください。

システムBIOSのセットアップ(SETUP)(94ページ)

専用のユーティリティを使ったBIOSの設定方法について説明しています。

#### リセットとクリア(118ページ)

リセットする方法と内部メモリ(CMOS)のクリア方法について説明していま す。

#### 割り込みライン (122ページ)

I/Oポートアドレスや割り込み設定について説明しています。

# <span id="page-1-0"></span>**各部の名称と機能**

本装置の各部の名称を次に示します。

## <span id="page-1-1"></span>**装置前面**

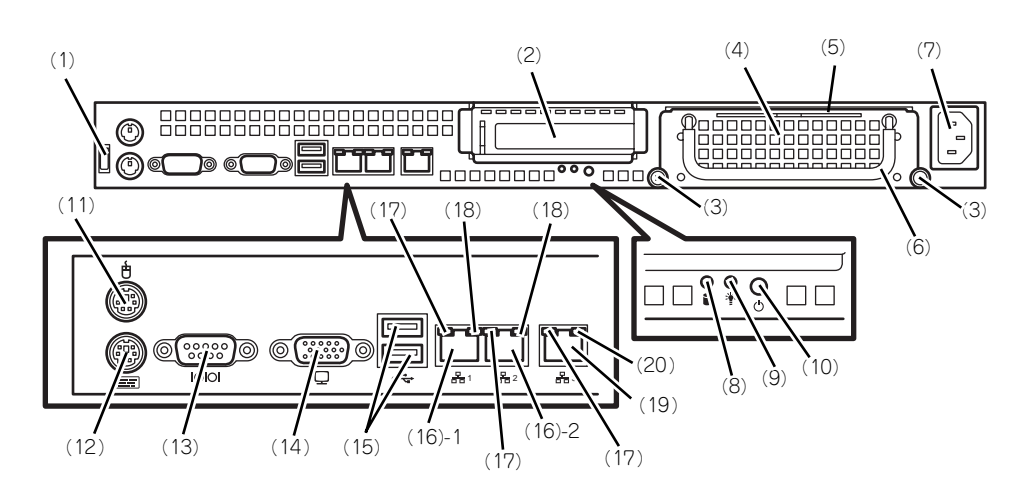

- (1) ケーブルクランプ 装置に添付のケーブルクランプを装置前面に取り 付け、LANケーブルを固定する。
- (2) PCIスロット オプションのPCIボード実装用スロット。
- (3) 取り付けネジ(2本) ハードディスクドライブを実装する際、このネジ (2本)を外す。
- (4) ハードディスクドライブトレー ハードディスクドライブを実装するトレー(最大 で2台実装可能)。ハードディスクドライブを実装 する場合は、前面のネジ(2本)を外し、前面に あるハンドルを持って手前に引き出す(→79ペー ジ)。
- (5) スライドタグ サーバ管理のメモスペースとして使用する。
- (6) ハンドル ハードディスクドライブトレーを引き出す際、こ のハンドルを手前に引く(→79ページ)。
- (7) ACインレット 電源コードを接続するソケット(→68ページ)。
- (8) DISKアクセスランプ(前面)(緑色) 本体内蔵のハードディスクドライブにアクセスし ているときに緑色に点灯する。
- (9) POWERランプ(緑色) 電源をONにすると緑色に点灯する([→53ペー](#page-4-0) [ジ](#page-4-0))。
- (10)POWERスイッチ

電源をON/OFFにするスイッチ ([→69ページ\)](#page-20-1)。 一度押すとPOWERランプが点灯し、ONの状態に なる。もう一度押すと電源をOFFにする。4秒以 上押し続けると強制的に電源をOFFにする(→ 113ページ)。

(11)マウスコネクタ マウスを接続する(→68ページ)。

#### (12)キーボードコネクタ

キーボードを接続する(→68ページ)。

(13)シリアルポート(COM)

シリアルインタフェースを持つ装置と接続する (→68ページ)。接続する装置により、本体の設定 を変更する必要がある。 なお、専用回線に直接接続することはできませ

#### ん。 (14)モニタコネクタ

ディスプレイ装置と接続する(→68ページ)。 ディスプレイ装置を接続しない場合は、本装置に 添付のVGAコネクタを接続してください。

#### (15)USBコネクタ

USBインタフェースに対応している機器と接続す る(→68ページ)。

#### (16)LANコネクタ

LAN上のネットワークシステムと接続する 1000BASE-T/100BASE-TX/10BASE-T対応の Ethernetコネクタ(→68ページ)。括弧数字の後 の数字は「1」がLANポート1で「2」がLANポー ト2を示す。

#### (17)LINK/ACTランプ(緑色)

LANのアクセス状態を示すランプ(→[54ペー](#page-5-0) [ジ](#page-5-0))。

(18) Speedランプ (アンバー色/緑色/消灯) LANの転送速度を示すランプ(→[54ページ](#page-5-0))。

#### (19)LANコネクタ

LAN上のネットワークシステムと接続する 100BASE-TX/10BASE-T対応のEthernetコネク タ(→68ページ)。

#### (20) Speedランプ (緑色/消灯)

LANの転送速度を示すランプ(→[54ページ](#page-5-0))。

# **装置内部**

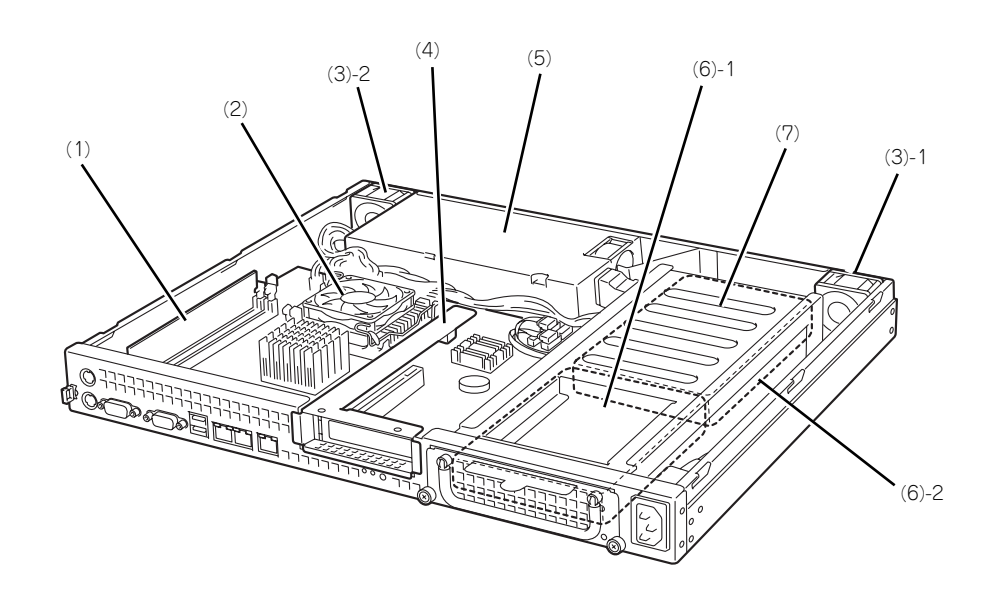

- (1) DIMM
- (2) ヒートシンク
- (3) 冷却ファン 括弧数字の後の数字はFANの番号を示す。
- (4) ライザカードブラケット オプションのライザカード(PCI)を取り付けま す。
- (5) 電源ユニット
- (6) ハードディスクドライブ
	- (6)-1 1台目を示す。
	- (6)-2 2台目を示す。
- (7) ハードディスクドライブトレー

# **マザーボード**

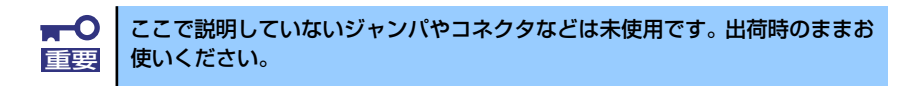

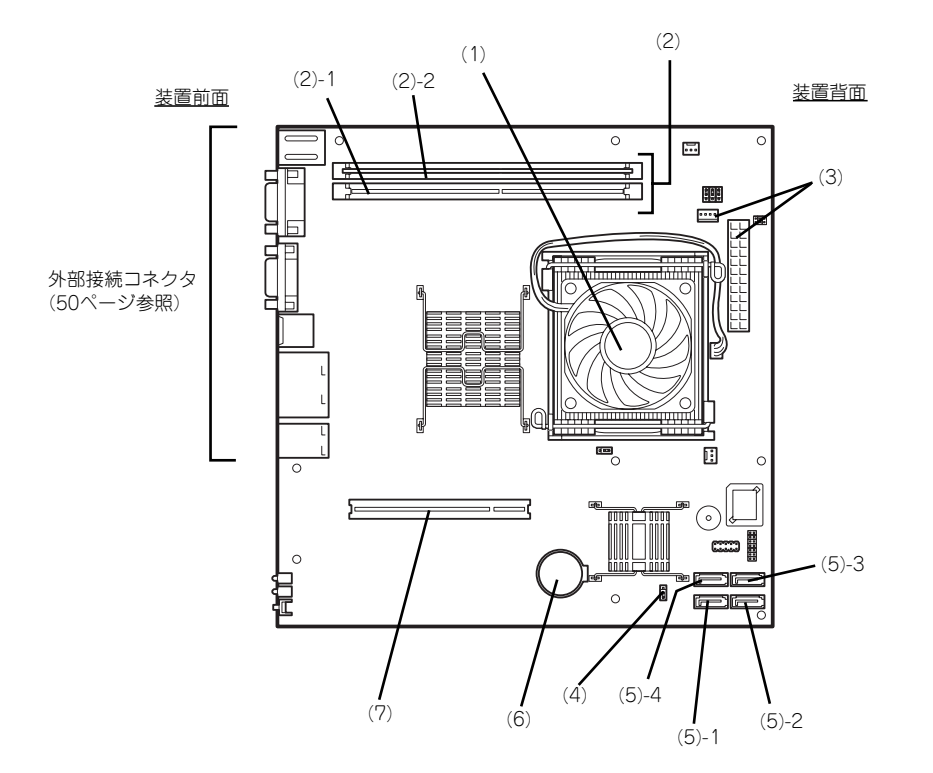

- (1) プロセッサ(CPU)ソケット
- (2) DIMM

ソケット(図の下のソケットから順番に#1、#2)

- (3) 電源コネクタ
- (4) CMOSメモリクリア用ジャンパスイッチ
- (5) S-ATAコネクタ

括弧数字の後の数字はS-ATAコネクタの番号を示 す。本装置では(5)-1、(5)-3を使用します。 (5)-2、(5)-4は使用しません。

- (6) リチウムバッテリ
- (7) ライザカード(PCI)用コネクタ(ロープ ロファイルのボード専用、33MHz/32bit 5V PCI、オプション)

# **ランプ表示**

本装置のランプの表示とその意味は次のとおりです。

## <span id="page-4-0"></span>POWERランプ (\*)

本体の電源がONの間、緑色に点灯しています。電源が本体に供給されていないときは消灯し ます。

## DISK ACCESSランプ (■)

DISK ACCESSランプはハードディスクドライブベイに取り付けられているハードディスク ドライブの状態を示します。

ハードディスクドライブにアクセスするたびにランプは緑色に点灯します。

## <span id="page-5-0"></span>LANコネクタのランプ

前面にある3つのLANポート(コネクタ)にはそれぞれ2つのランプがあります。

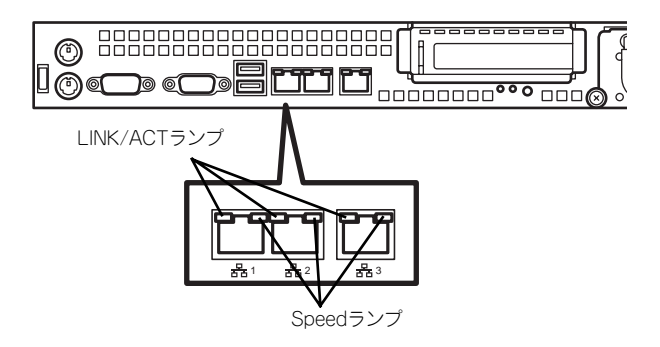

#### LINK/ACTランプ

本体標準装備のネットワークポートの状態を表示します。本体とハブに電力が供給され ていて、かつ正常に接続されている間、緑色に点灯します (LINK)。ネットワークポート が送受信を行っているときに緑色に点滅します(ACT)。

LINK状態なのにランプが点灯しない場合は、ネットワークケーブルの状態やケーブルの 接続状態を確認してください。それでもランプが点灯しない場合は、ネットワーク(LAN) コントローラが故障している場合があります。お買い求めの販売店、または保守サービ ス会社に連絡してください。

### ⓦ Speedランプ

このランプは、ネットワークポートの通信モードがどのネットワークインタフェースで 動作されているかを示します。

左端および中央のLANポートは、1000BASE-Tと100BASE-TX、10BASE-Tをサポート しています。また、右端のLANポートは、100BASE-TXと10BASE-Tのみをサポートし ています。

アンバー色に点灯しているときは、1000BASE-Tで動作されていることを示します。緑 色に点灯しているときは、100BASE-TXで動作されていることを示します。消灯してい るときは、10BASE-Tで動作されていることを示します。

# <span id="page-6-0"></span>**設置と接続**

本体の設置と接続について説明します。

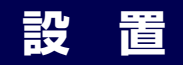

本装置は卓上またはEIA規格に適合したラックに設置して使用します。

## 卓上への設置

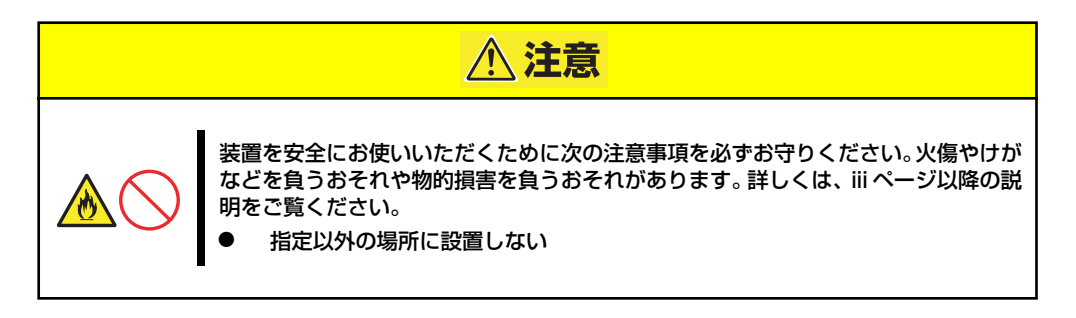

設置にふさわしい場所は次のとおりです。

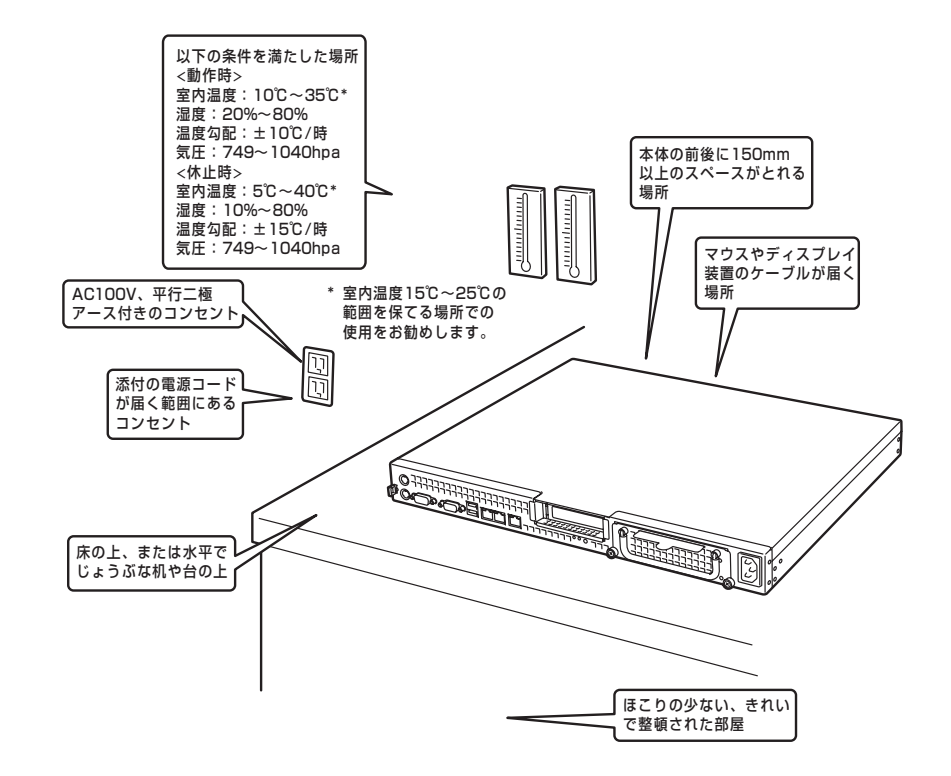

次に示す条件に当てはまるような場所には、設置しないでください。これらの場所に本体を 設置すると、誤動作の原因となります。

- ⓦ 温度変化の激しい場所(暖房器、エアコン、冷蔵庫などの近く)。
- 強い振動の発生する場所。
- ⓦ 腐食性ガスの発生する場所(大気中に硫黄の蒸気が発生する環境下など)、薬品類の近 くや薬品類がかかるおそれのある場所。
- ⓦ 帯電防止加工が施されていないじゅうたんを敷いた場所。
- ⓦ 物の落下が考えられる場所。
- ⓦ 電源コードまたはインタフェースケーブルを足で踏んだり、引っ掛けたりするおそれの ある場所。
- 強い磁界を発生させるもの(テレビ、ラジオ、放送/通信用アンテナ、送電線、電磁ク レーンなど)の近く(やむを得ない場合は、保守サービス会社に連絡してシールド工事 などを行ってください)。
- · 本体の電源コードを他の接地線(特に大電力を消費する装置など)と共用しているコン セントに接続しなければならない場所。
- ⓦ 電源ノイズ(商用電源をリレーなどでON/OFFする場合の接点スパークなど)を発生す る装置の近くには設置しないでください。(電源ノイズを発生する装置の近くに設置す るときは電源配線の分離やノイズフィルタの取り付けなどを保守サービス会社に連絡し て行ってください。)

卓上に置く場合は、本体底面に添付のゴム足を貼り付けてください。 設置場所が決まったら、本体の底面をしっかりと持って、設置場所にゆっくりと静かに置い てください。本体は3台まで積み重ねて置くことができます。

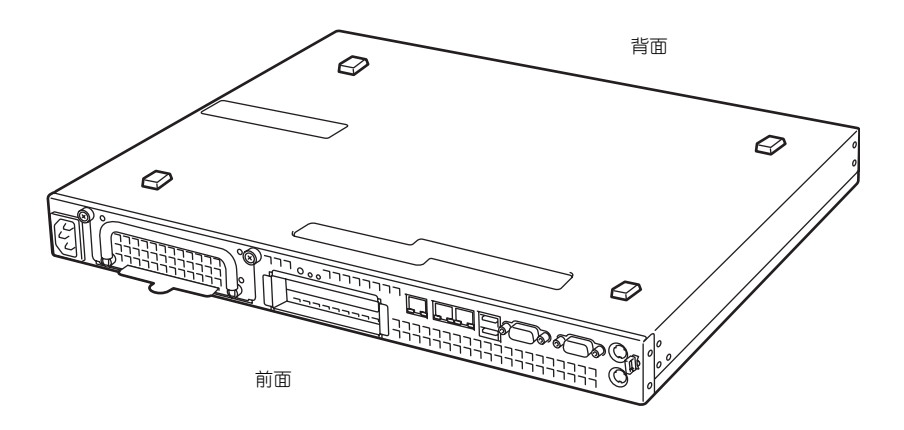

## ラックへの設置

本装置はEIA規格に適合したラックに取り付けて使用します。

ラックの設置については、ラックに添付の説明書を参照するか、保守サービス会社にお問い合 わせください。

ラックの設置作業は保守サービス会社に依頼することもできます。

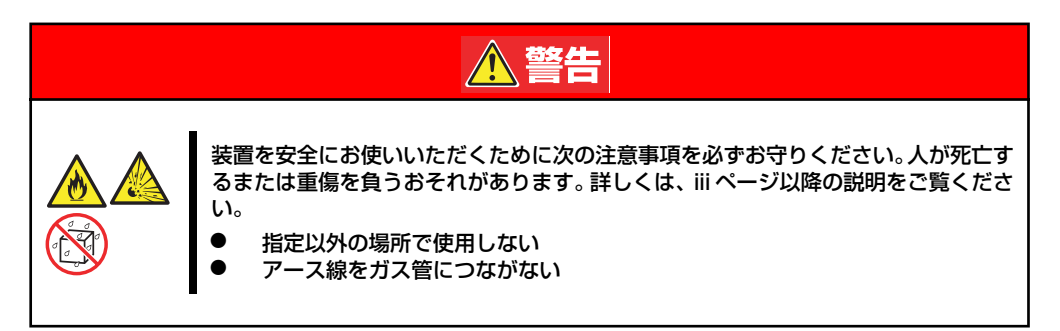

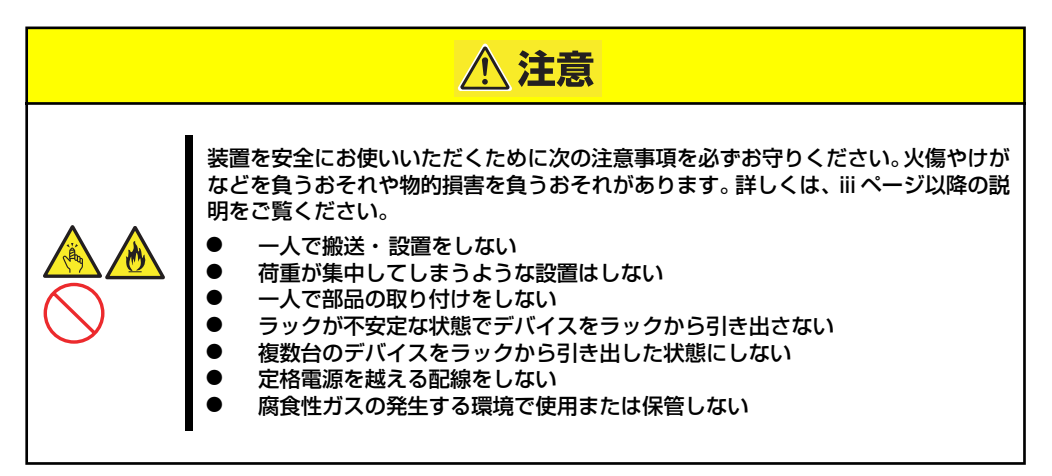

次の条件に当てはまるような場所には、設置しないでください。これらの場所にラックを設置 したり、ラックに本装置を搭載したりすると、誤動作の原因となります。

- ⓦ 装置をラックから完全に引き出せないような狭い場所。
- ⓦ ラックや搭載する装置の総重量に耐えられない場所。
- ⓦ スタビライザが設置できない場所や耐震工事を施さないと設置できない場所。
- 床におうとつや傾斜がある場所。
- ⓦ 温度変化の激しい場所(暖房機、エアコン、冷蔵庫などの近く)。
- ⓦ 強い振動の発生する場所。
- 腐食性ガス (塩化ナトリウムや二酸化硫黄、硫化水素、二酸化窒素、塩素、アンモニ ア、オゾンなど)の発生する場所やほこり中に腐食を促進する成分(硫黄など)や導電 性の金属などが含まれている場所、薬品類の近くや薬品類がかかるおそれのある場所 (万一、ご使用の環境でこのような疑いがある場合は、お買い求めの販売店または保守 サービス会社へご相談ください)。
- 帯電防止加工が施されていないじゅうたんを敷いた場所。
- ⓦ 物の落下が考えられる場所。
- 強い磁界を発生させるもの(テレビ、ラジオ、放送/通信用アンテナ、送電線、電磁ク レーンなど)の近く(やむを得ない場合は、保守サービス会社に連絡してシールド工事 などを行ってください)。
- ⓦ 本装置の電源コードを他の接地線(特に大電力を消費する装置など)と共有しているコ ンセントに接続しなければならない場所。
- ⓦ 電源ノイズ(商用電源をリレーなどでON/OFFする場合の接点スパークなど)を発生す る装置の近く(電源ノイズを発生する装置の近くに設置するときは電源配線の分離やノ イズフィルタの取り付けなどを保守サービス会社に連絡して行ってください)。

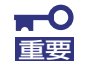

#### ラック内部の温度上昇とエアフローについて

複数台の装置を搭載したり、ラックの内部の通気が不十分だったりすると、 ラック内部の温度が各装置から発する熱によって上昇し、本装置の動作保証温 度(10℃~35℃)を超え、誤動作をしてしまうおそれがあります。運用中に ラック内部の温度が保証範囲を超えないようラック内部、および室内のエアフ ローについて十分な検討と対策をしてください。 本装置では、前面から吸気し、背面へ排気します。

# **ラックへの取り付け/ラックからの取り外し**

本装置をラックに取り付けます(取り外し手順についても説明しています)。

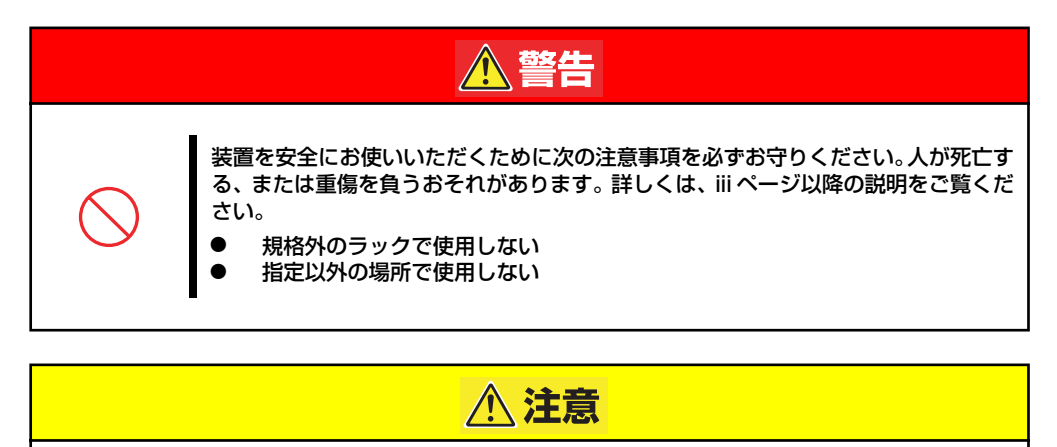

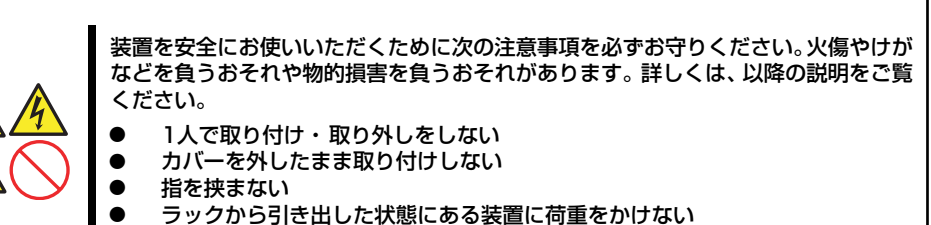

### 取り付け部品の確認

レールキットに添付のネジ(M5ネジ、ネジ部の長さ10mm)を4本とコアナット(2個)を用 意してください。

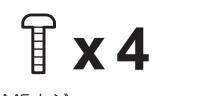

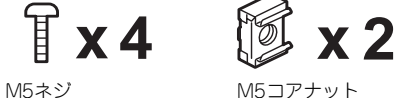

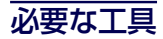

ラックへ取り付けるために必要な工具はプラスドライバとマイナスドライバです。

### 取り付け手順

本装置は19インチラックに取り付けることができます。次の手順でラックへ取り付けます。

#### ● コアナットの取り付け

装置に添付のコアナットをラックに取り付けます。

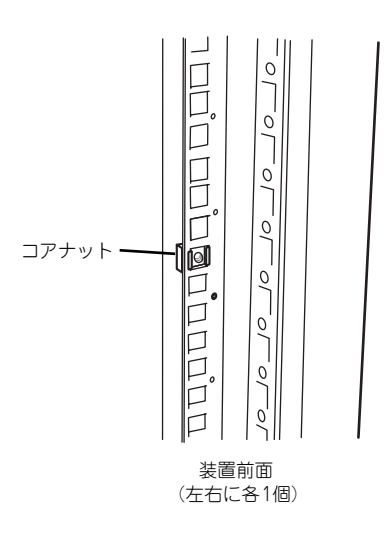

コアナットはラックの内側から取り付 けます。一方のツメを引っかけてから マイナスドライバなどを使ってもう一 方のツメをラックのフレームに引っか けます。

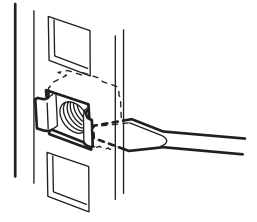

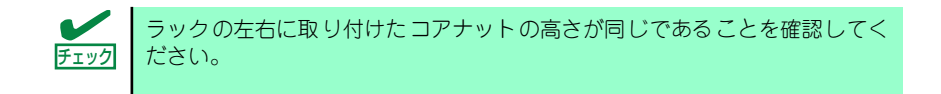

### ⓦ マウントイヤーの取り付け

装置の側面にマウントイヤー(左)およびマウントイヤー(右)をネジ2本で取り付けます。

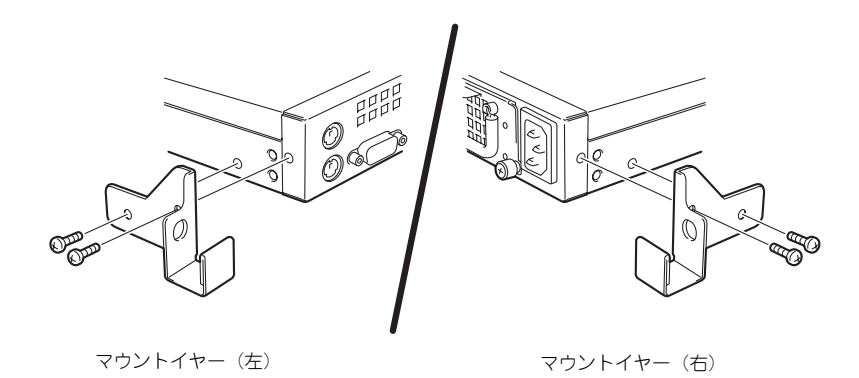

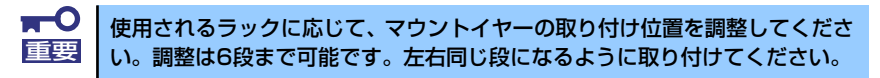

#### L字レールの取り付け

L字レールは左用と右用があります。下図を参照して左用、右用を確認してください。

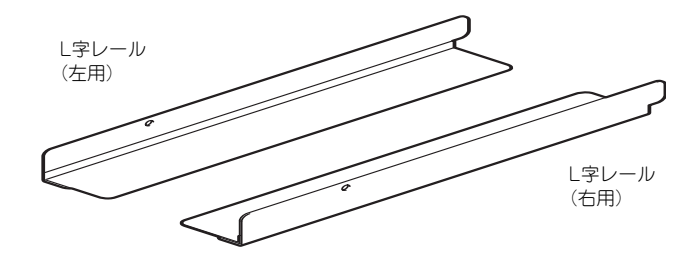

1. L字レールのフックをラックの穴 (背面側)に挿入する。

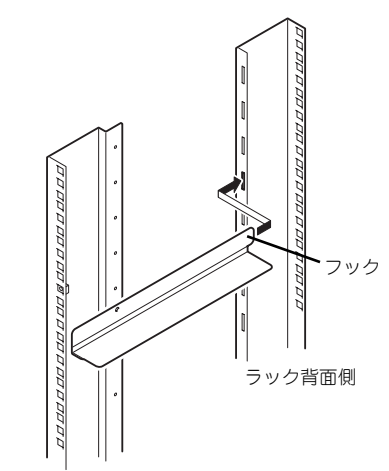

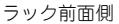

2. 前面と背面をネジで固定する。 右図では左用のレール取り付けを示 していますが、右用も同様にして取 り付けてください。

チェック

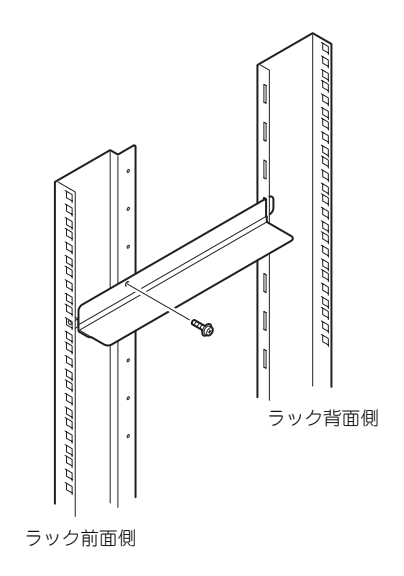

#### ⓦ 本装置の取り付け

次の手順で本装置をラックに取り付けます。

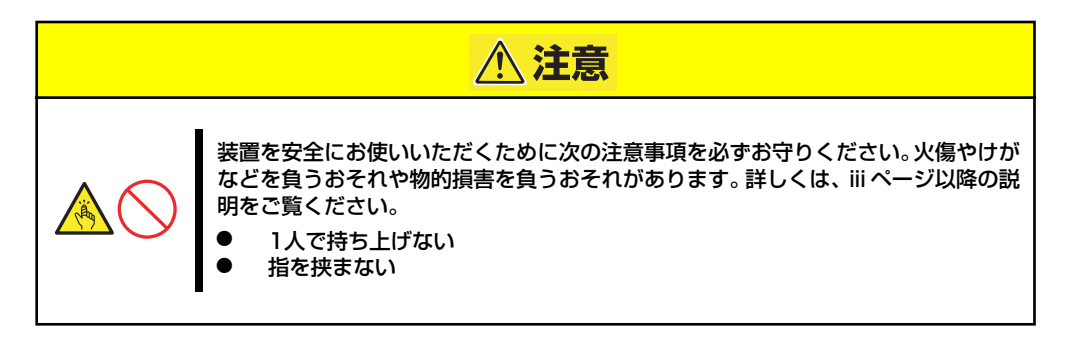

1. 2人以上で本装置をしっかりと 持ってラックへ取り付ける。

> 本装置をL 字レールの上にのせて ゆっくりと静かに押し込みます。

> 初めての取り付けでは各機構部品 がなじんでいないため押し込むと きに強い摩擦を感じることがあり ます。強く押し込んでください。

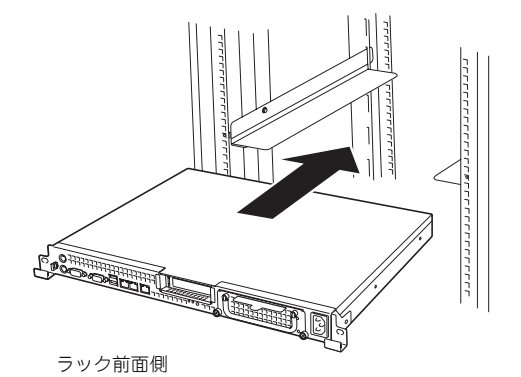

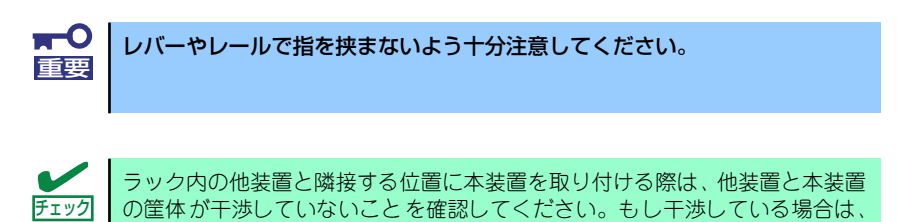

他装置と干渉しないよう調整してL字レールを取り付け直してください。

2. 本装置をラックへ完全に押し込む。

3. 本装置前面の左右にあるマウント イヤーをそれぞれ取り付けネジ1 本でラックに固定する。

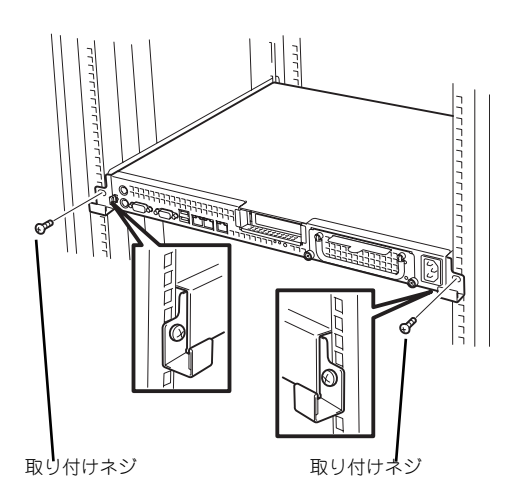

以上で完了です

### 取り外し手順

次の手順で本装置をラックから取り外します。

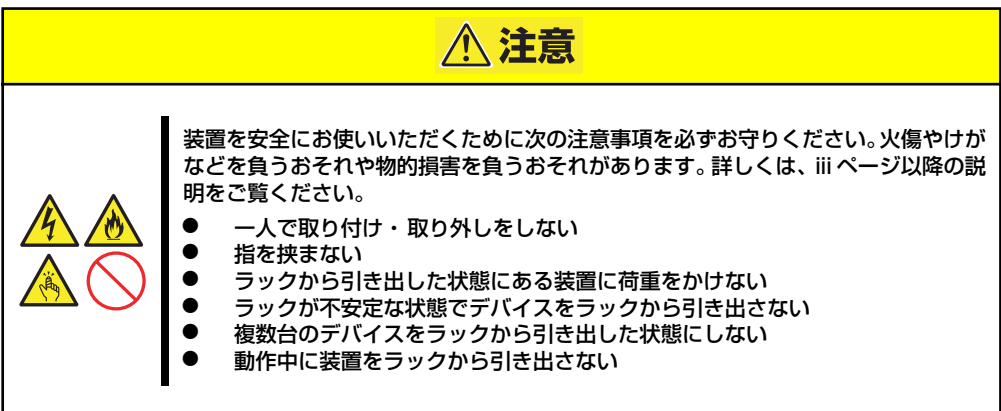

- 1. 本装置の電源がOFFになっていることを確認してから、本装置に接続している電源 コードやインタフェースケーブルをすべて取り外す。
- 2. 本装置の前面の取り付けネジ (左右各1本)をゆるめる。

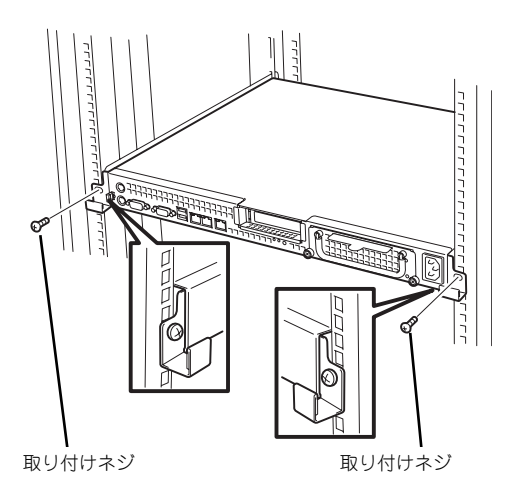

3. 本装置をゆっくりと静かにラック から引き出し、しっかりと持って ラックから取り外す。

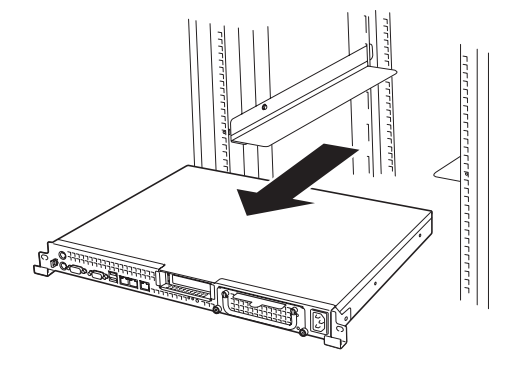

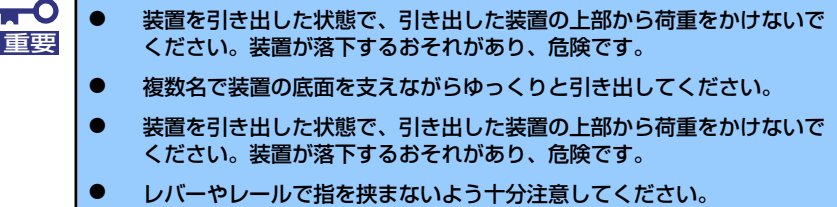

## **接 続**

本体に周辺装置を接続します。

本体の前面には、さまざまな周辺装置と接続できるコネクタが用意されています。次ページの 図は標準の状態で接続できる周辺機器とそのコネクタの位置を示します。周辺装置を接続して から添付の電源コードを本体に接続し、電源プラグをコンセントにつなげます。

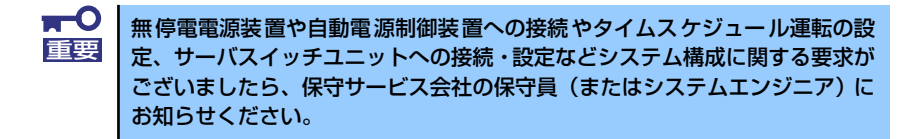

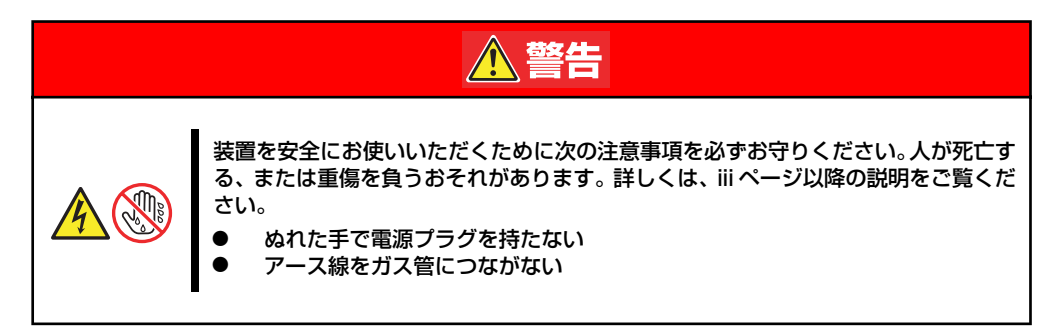

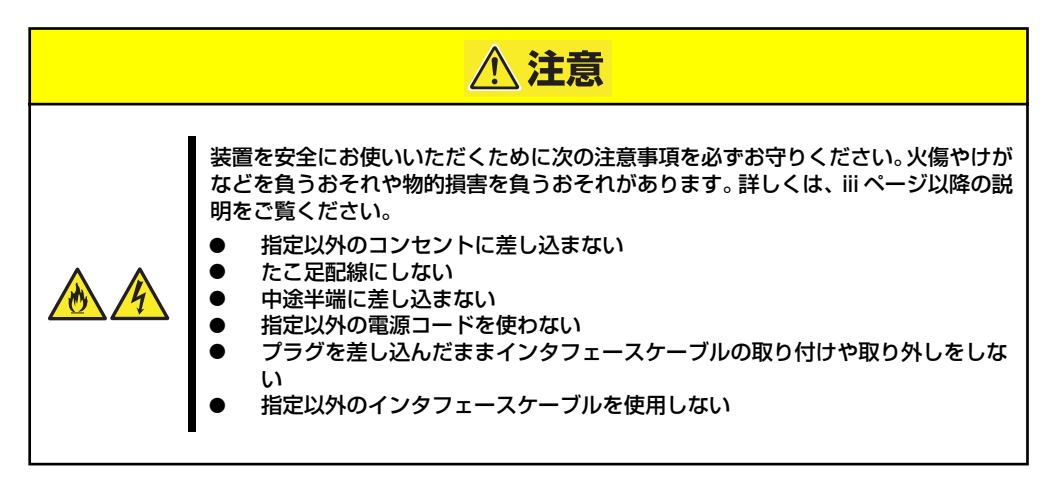

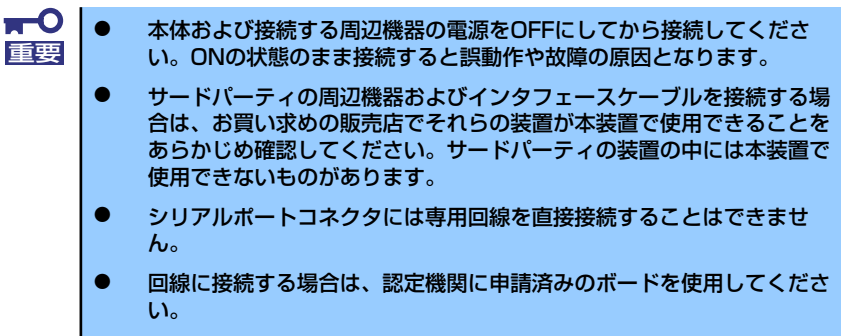

- 電源コードやインタフェースケーブルをケーブルタイでケーブルがから まないよう固定してください。
- ⓦ ケーブルがラックのドアや側面のガイドレールなどに当たらないよう フォーミングしてください。

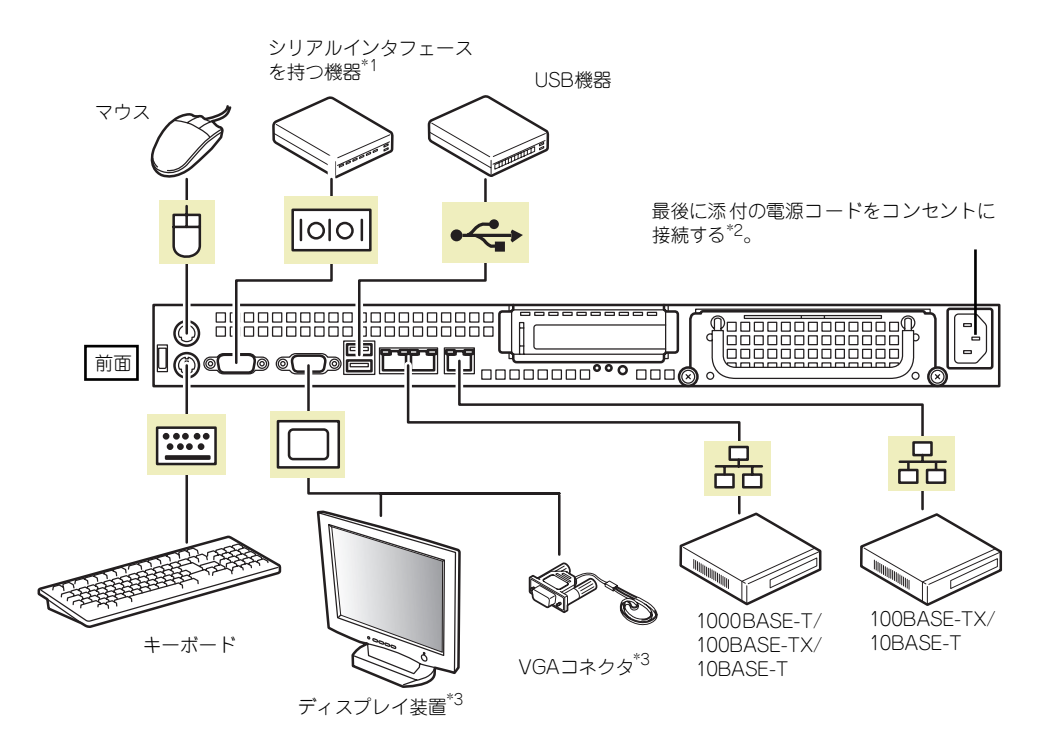

- \*1 専用回線へ直接接続することはできません。
- \*2 電源コードは、15A以下のサーキットブレーカに接続してください。
- \*3 ディスプレイ装置を接続しない場合は、本装置に添付のVGAコネクタを接続してください。このとき、VGA コネクタのひもを装置前面にあるフックにかけてください。ディスプレイ装置を接続する場合は、VGAコネ クタを外し、このフックにかけたままにしてください。

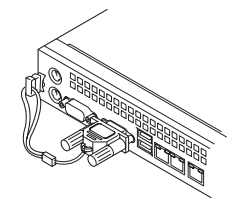

# <span id="page-20-0"></span>**基本的な操作**

基本的な操作の方法について説明します。

## <span id="page-20-1"></span>**電源のON**

本体の電源は前面にあるPOWER/SLEEPスイッチを押すとONの状態になります。 次の順序で電源をONにします。

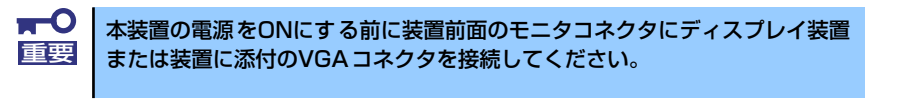

- 1. ディスプレイ装置および本体に接続している周辺機器の電源をONにする。
- 2. 本体前面にあるPOWERスイッチを押す。

POWERランプが緑色に点灯し、しばらくするとディスプレイ装置の画面には「NEC ロゴ」が表示されます。

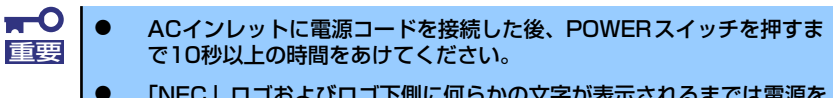

ⓦ 「NEC」ロゴおよびロゴ下側に何らかの文字が表示されるまでは電源を OFFにしないでください。

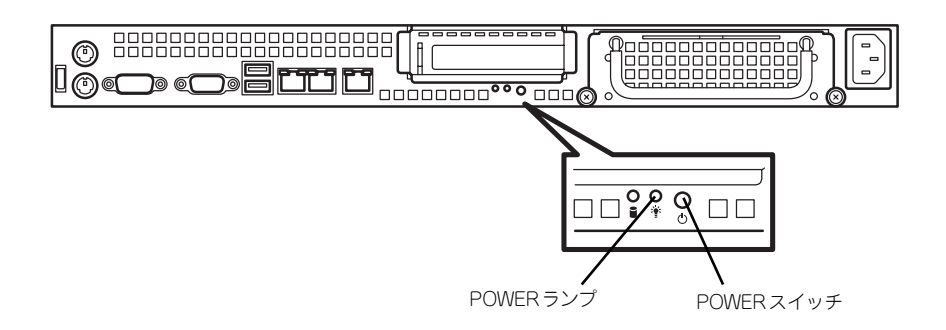

「NEC」ロゴを表示している間、本装置は自己診断プログラム(POST)を実行して 本装置の診断をします。詳しくはこの後の「POSTのチェック」をご覧ください。 POSTを完了するとOSが起動します。

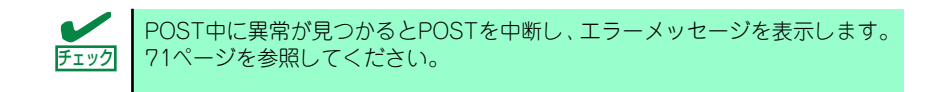

## **POSTのチェック**

POST(Power On Self-Test)は、マザーボード内に記録されている自己診断機能です。 POSTは本体の電源をONにすると自動的に実行され、マザーボード、メモリモジュール、CPU モジュール、キーボード、マウスなどをチェックします。また、POSTの実行中に各種のBIOS セットアップユーティリティの起動メッセージなども表示します。

出荷時の設定ではPOSTを実行している間、ディスプレイ装 置には「NEC」ロゴが表示されます。(<Tab>キーを押すと、 POSTの実行内容が表示されます。)

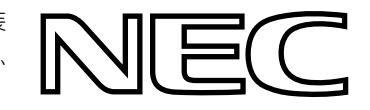

POSTの実行内容は常に確認する必要はありません。次の場合にPOST中に表示されるメッ セージを確認してください。

- 道入時
- 「故障かな?」と思ったとき
- ⓦ 電源ONからOSの起動の間に何度もビープ音がしたとき
- ⓦ ディスプレイ装置になんらかのエラーメッセージが表示されたとき

### POSTの流れ

次にPOSTで実行される内容を順を追って説明します。

- ⓦ POSTの実行中は、不用意なキー入力やマウスの操作をしないようにし てください。 重要
	- ⓦ システムの構成によっては、ディスプレイの画面に「Press Any Key」 とキー入力を要求するメッセージを表示する場合もあります。これは取 り付けたオプションのボードのBIOSが要求しているためのものです。 オプションのマニュアルにある説明を確認してから何かキーを押してく ださい。
	- ⓦ オプションのPCIボードの取り付け/取り外し/取り付けているスロット の変更をしてから電源をONにすると、POSTの実行中に取り付けた ボードの構成に誤りがあることを示すメッセージを表示してPOSTを いったん停止することがあります。 この場合は<F1>キーを押してPOSTを継続させてください。ボードの構 成についての変更/設定は、この後に説明するユーティリティを使って設 定できます。
- 1. 電源ON後、POSTが起動し、メモリチェックを始めます。ディスプレイ装置の画 面左上に搭載メモリのサイズなどのメッセージが表示されます。本体に搭載されて いるメモリの量によっては、メモリチェックが完了するまでに数分かかる場合もあ ります。同様に再起動(リブート)した場合など、画面に表示をするのに約1分程 の時間がかかる場合があります。
- 2. メモリチェックを終了すると、いくつかのメッセージが表示されます。これらは搭 載しているCPUや接続しているキーボード、マウスなどを検出したことを知らせ るメッセージです。

3. しばらくすると、マザーボードにあるBIOSセットアップユーティリティ 「SETUP」の起動を促すメッセージが画面左下に表示されます。

> Press TAB to show POST screen, F1 to enter SETUP, <F12> to enter Boot Menu

使用する環境にあった設定に変更するときに起動してください。エラーメッセージ を伴った上記のメッセージが表示された場合を除き、通常では特に起動して設定を 変更する必要はありません(そのまま何も入力せずにいると数秒後にPOSTを自動 的に続けます)。 SETUPを起動するときは、メッセージが表示されている間に<F1>キーを押します。 設定方法やパラメータの機能については、94ページを参照してください。SETUPを 終了すると、自動的にもう一度はじめからPOSTを実行します。

- 4. オプションボードに接続している機器の情報などを画面に表示します。
- 5. BIOSセットアップユーティリティ「SETUP」でパスワードの設定をすると、 POSTが正常に終了した後に、パスワードを入力する画面が表示されます。

パスワードの入力は、3回まで行えます。3回とも入力を誤ると本装置を起動できな くなります。この場合は、本装置の電源をOFFにしてから、約10秒ほど時間をあけ てONにして本装置を起動し直してください。

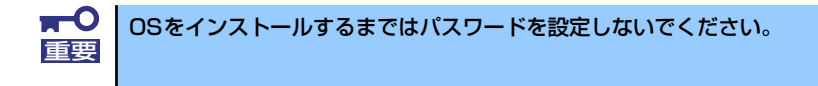

6. POSTを終了するとOSを起動します。

### <span id="page-22-0"></span>POSTのエラーメッセージ

POST中にエラーを検出するとディスプレイ装置の画面にエラーメッセージを表示します。ま た、エラーの内容によってはビープ音でエラーが起きたことを通知します。

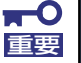

保守サービス会社に連絡するときはディスプレイの表示をメモしておいてく 重要 ださい。アラーム表示は保守を行うときに有用な情報となります。

## **電源のOFF**

次の順序で電源をOFFにします。本体の電源コードをUPSに接続している場合は、UPSに添 付の説明書を参照するか、UPSを制御しているアプリケーションの説明書を参照してくださ  $\cup$ 

- 1. OSのシャットダウンをする。
- 2. 本体前面にあるPOWERスイッチを押す。

POWERランプが消灯します。

3. 周辺機器の電源をOFFにする。

# **光ディスクドライブ(オプション)**

本装置には光ディスクドライブ (DVD-ROMドライブ、CD-ROMドライブなど)はありませ ん。オプションの外付け光ディスクドライブを使用する場合は、装置前面のUSBコネクタに 接続してください。

光ディスクドライブの取り扱いについては、光ディスクドライブに添付の説明書を参照してく ださい。

# **フロッピーディスクドライブ(オプション)**

本装置にはフロッピーディスクドライブはありません。オプションの外付けフロッピーディス クドライブを使用する場合は、装置前面のUSBコネクタに接続してください。

フロッピーディスクドライブの取り扱いについては、フロッピーディスクドライブに添付の説 明書を参照してください。

# **内蔵オプションの取り付け**

本体に取り付けられるオプションの取り付け方法および注意事項について記載しています。

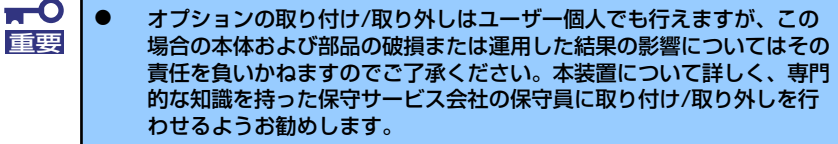

- ⓦ オプションおよびケーブルは弊社が指定する部品を使用してください。 指定以外の部品を取り付けた結果起きた装置の誤動作または故障・破損 についての修理は有料となります
- ⓦ ハードウェア構成を変更した場合も、必ずEXPRESSBUILDERを使っ てシステムをアップデートしてください(42ページを参照)。

# **安全上の注意**

安全に正しくオプションの取り付け /取り外しをするために次の注意事項を必ず守ってくださ い。

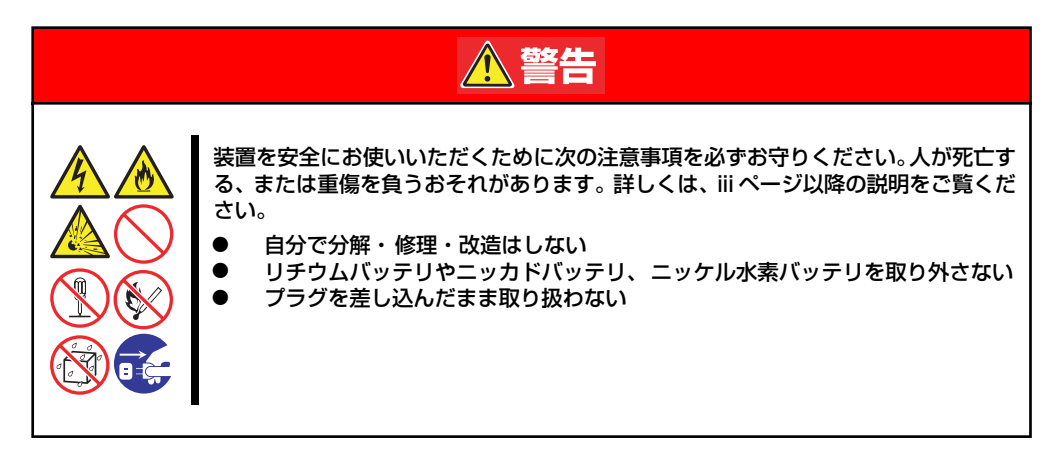

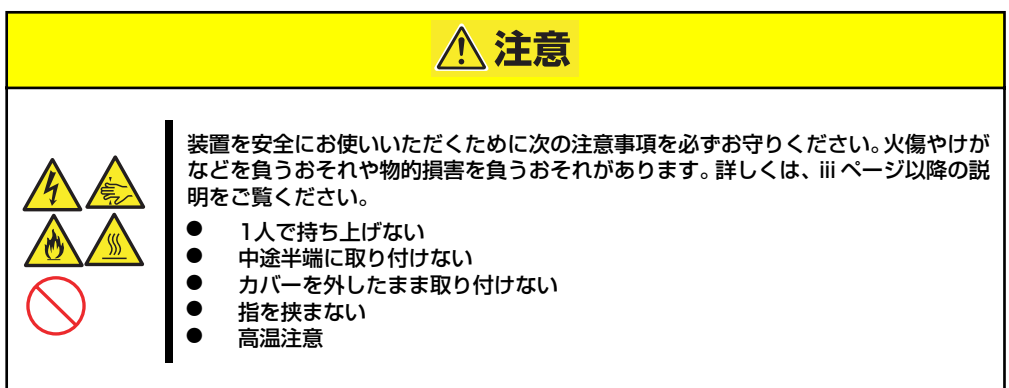

# <span id="page-25-0"></span>**静電気対策について**

本体内部の部品は静電気に弱い電子部品で構成されています。取り付け・取り外しの際は静電 気による製品の故障に十分注意してください。

● リストストラップ(アームバンドや静雷気防止手袋など)の着用

リスト接地ストラップを手首に巻き付けてください。手に入らない場合は部品を触る前 に筐体の塗装されていない金属表面に触れて身体に蓄積された静電気を放電します。 また、作業中は定期的に金属表面に触れて静電気を放電するようにしてください。

- 作業場所の確認
	- 静電気防止処理が施された床、またはコンクリートの上で作業を行います。
	- カーペットなど静電気の発生しやすい場所で作業を行う場合は、静電気防止処理を 行った上で作業を行ってください。

#### 作業台の使用

静電気防止マットの上に本体を置き、その上で作業を行ってください。

- 着衣
	- ウールや化学繊維でできた服を身につけて作業を行わないでください。
	- 静電気防止靴を履いて作業を行ってください。
	- 取り付け前に貴金属(指輪や腕輪、時計など)を外してください。
- 部品の取り扱い
	- 取り付ける部品は本体に組み込むまで静電気防止用の袋に入れておいてください。
	- 各部品の縁の部分を持ち、端子や実装部品に触れないでください。
	- 部品を保管・運搬する場合は、静電気防止用の袋などに入れてください。

# <span id="page-26-0"></span>**取り付け/取り外しの準備**

部品の取り付け/取り外しの作業をする前に準備をします。

- 1. プラスドライバを用意する。
- 2. OSのシャットダウン処理を行う。
- 3. POWERスイッチを押して本装置の電源をOFF(POWERランプ消灯)にする。
- 4. 本装置に接続しているすべてのケーブルおよび電源コードを取り外す。

# **取り付け/取り外しの手順**

内蔵部品(ハードディスクドライブ、DIMM、PCIボードなど)の取り付け/取り外しの作業は 本装置をラックから引き出し、取り外した状態で行います。

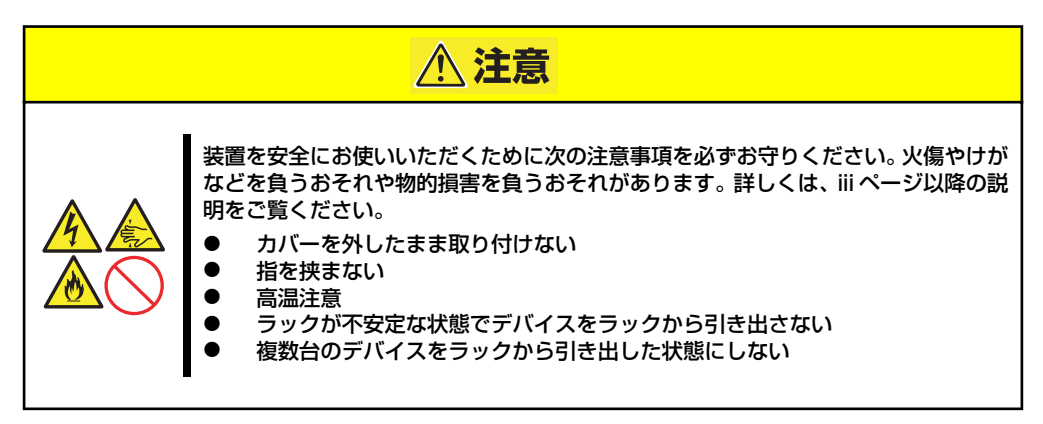

- 1. [75ページ](#page-26-0)を参照して準備する。
- 2. 前面の左右にあるセットスク リューをゆるめて、ハンドルを 持ってゆっくりとラックから引き 出し、取り外す。

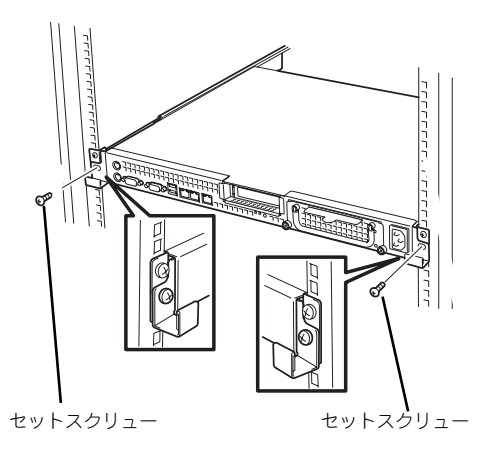

 $\blacksquare$ レバーやレールで指を挟まないように十分注意してください。 重要

# **トップカバー**

内蔵部品の取り付け /取り外しや内部のケーブル接続を変更するときはトップカバーを取り外 します。

## <span id="page-28-0"></span>取り外し

- 1. [75ページ](#page-26-0)を参照して準備する。
- 2. 本体をラックから引き出して外す (65ページ参照)。
- 3. ネジ2本を外し、トップカバーを 押しながら装置背面へスライドさ せる。
- 4. トップカバーを持ち上げて本体か ら取り外す。

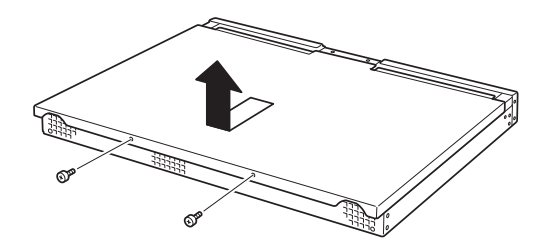

## 取り付け

トップカバーを取り付けるときは、トップカ バーのタブが本体フレームに確実に差し込 まれるよう、まっすぐ本体の上に置いてくだ さい。

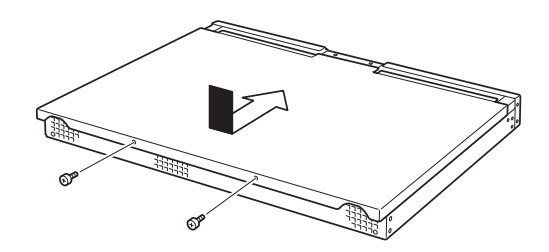

# **ハードディスクドライブ**

本装置の前面は、約25.4mm (1インチ)厚のハードディスクドライブを搭載することができ るハードディスクドライブトレーがあります。

> $\blacksquare$ NECで指定していないハードディスクドライブを使用しないでください。サー 重要 ドパーティのハードディスクドライブなどを取り付けると、ハードディスクド ライブだけでなく本体が故障するおそれがあります。次に示すモデルをお買い 求めください(2006年1月現在)。

- N8150-204(80GB、7200rpm、SATAⅡ/300)
- N8150-205(160GB、7200rpm、SATAⅡ/300)
- N8150-206(250GB、7200rpm、SATAⅡ/300)

最新状況や混在条件などは8番街のシステム構成ガイド (http://nec8.com/)でご確認ください。

## ドライブIDについて

ハードディスクドライブトレーには最大で2台のハードディスクドライブを搭載することが できます。搭載するスロットによってハードディスクドライブのIDが固定で決められていま す。下図を参照してください。

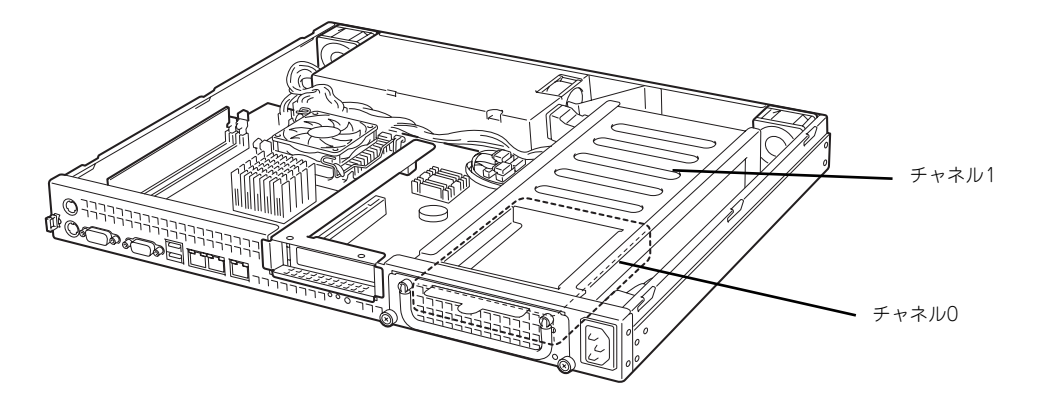

ハードディスクドライブトレーは、出荷時の構成でマザーボード上のディスクコントローラに 接続されています。

### 取り付け

オプションのハードディスクドライブを実装する場合は、次に示す手順でハードディスクドラ イブを取り付けます。

- 1. ハードディスクドライブトレーの 固定ネジ2本をゆるめ、ハンドル を起こす。
- 2. ハンドルを手前に引き、ハード ディスクドライブトレーを取り外 す。

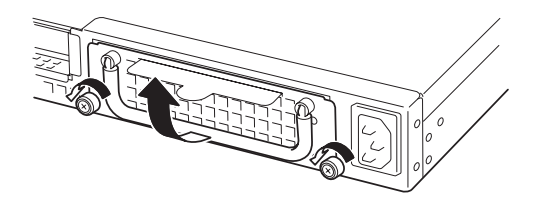

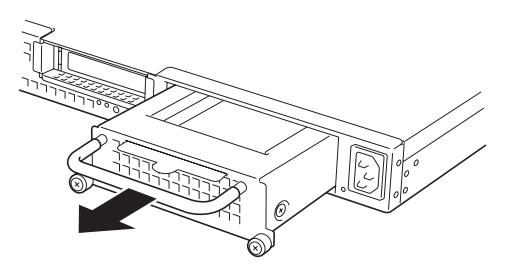

3. オプションのハードディスクドラ イブを右図のようにセットする。

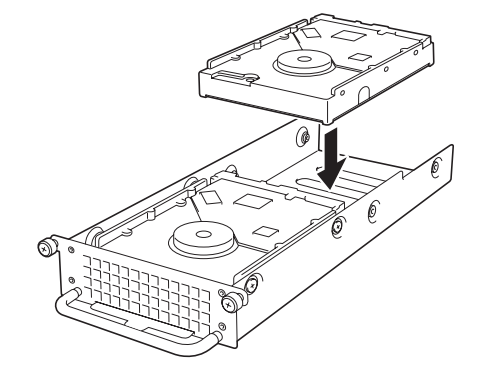

- ⓦ ハードディスクドライブに衝撃や振動を与えないように十分注意してく ださい。衝撃や振動を与えると故障の原因となります。 重要
	- ⓦ ハードディスクドライブは静電気に大変弱い電子部品です。ハードディ スクドライブを取り扱う前に、リスト設置ストラップを手首に巻き付け るか、装置の金属フレーム部分などに触れて身体の静電気を逃がしてく ださい。
	- ⓦ ハードディスクドライブの端子や電子部品を素手で触ったりしないでく ださい。

4. 本体装置に添付のネジ4本でハー ドディスクドライブをハードディ スクドライブトレーに取り付け る。

> 図に示す場所にのみワッシャーを 取り付けます。

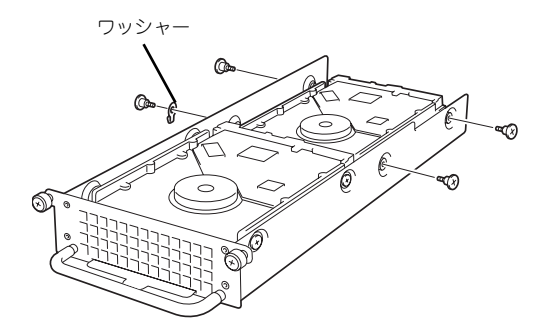

 $\mathbf{F}^{\bullet}$ ハードディスクドライブを固定するネジは本装置に添付のネジを使用してく 重要 ださい。オプションのハードディスクドライブに添付のネジは使用しません (本装置以外では使用する場合もありますので大切に保管してください)。

5. 奥までしっかりとハードディスク ドライブトレーを本体に挿入す る。

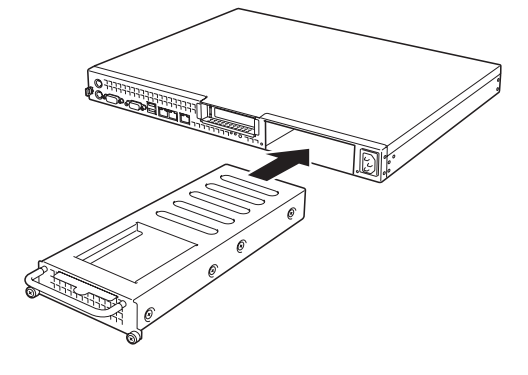

6. ハードディスクドライブトレーを 前面の2本のネジで固定し、ハン ドルを倒す。

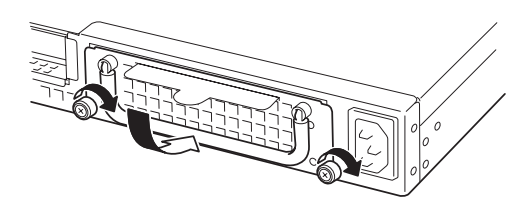

## 取り外し

ハードディスクドライブの取り外しは、取り付けの逆の手順を行ってください。

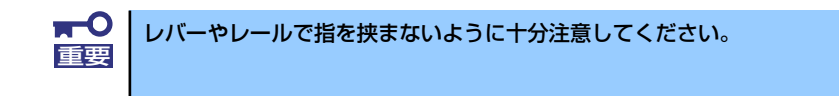

# **DIMM**

DIMM(Dual Inline Memory Module)は、本装置のマザーボード上のDIMMソケットに取り付け ます。マザーボード上にはDIMMを取り付けるソケットが2個あります。

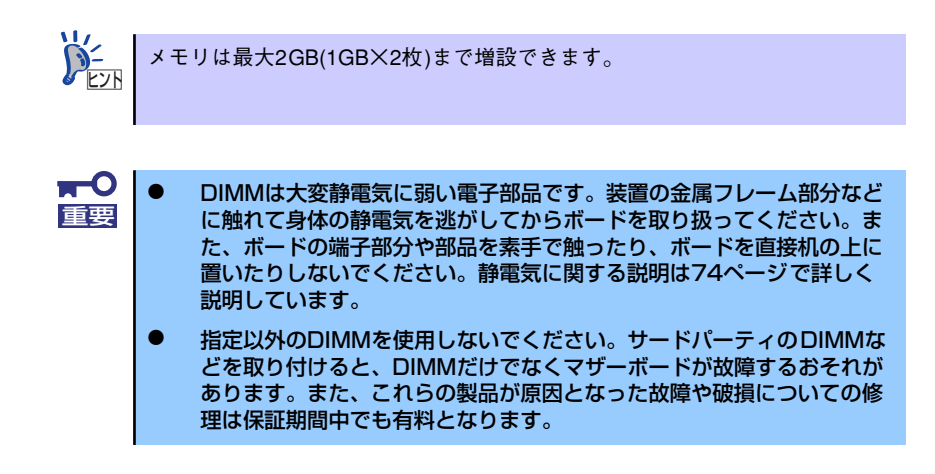

## DIMMの増設順序

DIMMは、1枚単位で増設します。

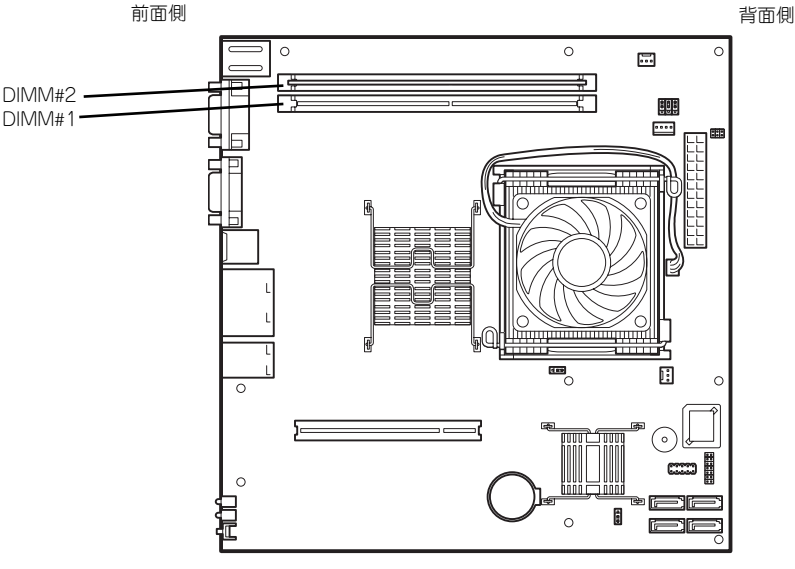

マザーボード

## 取り付け

次の手順に従ってDIMMを取り付けます。

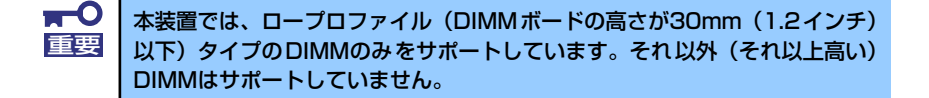

- 1. [75ページ](#page-26-0)を参照して準備をする。
- 2. 本体をラックから引き出す(65ページ参照)。
- 3. トップカバーを取り外す[\(77ページ](#page-28-0)参照)。
- 4. DIMMをソケットにまっすぐ押し 込む。

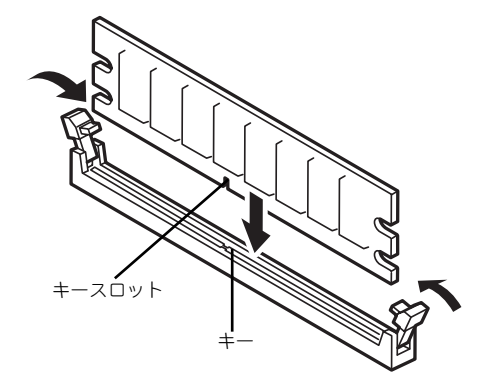

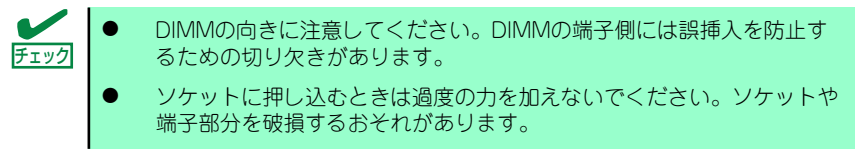

DIMMがDIMMソケットに差し込まれるとレバーが自動的に閉じます。

- 5. 手順1~3で取り外した部品を取り付ける。
- 6. POSTの画面でエラーメッセージが表示されていないことを確認する。
- 7. SETUPを起動して「Main」メニューで「Total Memory」容量が本装置に実装 しているメモリ容量相当になっていることを確認する。

## 取り外し

次の手順に従ってDIMMを取り外します。

故障した DIMMを取り外す場合は、POSTで表示されるエラーメッセージを確 チェック 認して、取り付けているDIMMソケットを確認してください。

- 1. [75ページ](#page-26-0)を参照して準備をする。
- 2. 本体をラックから引き出す(65ページ参照)。
- 3. トップカバーを取り外す[\(77ページ](#page-28-0)参照)。
- 4. 取り外すDIMMのソケットの両側 にあるレバーを左右にひろげる。 ロックが解除されDIMMを取り外 せます。

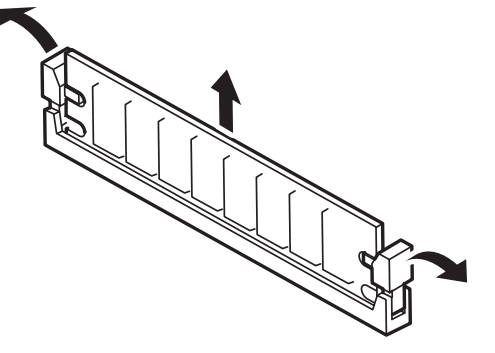

- 5. 手順3で取り外した部品を取り付ける。
- 6. 本装置の電源をONにしてPOSTでエラーメッセージが表示されていないことを確 認する。

エラーメッセージが表示された場合は、メッセージをメモした後、保守サービス会 社に連絡してください。

7. SETUPを起動して「Main」メニューで「Total Memory」容量が本装置に実装 しているメモリ容量相当になっていることを確認する。

## **PCIボード**

本装置には、オプションのPCIボード(ロープロファイルタイプ)1枚を取り付けることがで きます(ただし、オプションのライザカード(PCI)が必要です)。 PCIボードは、マザーボード上に搭載している「ライザカードブラケット」にオプションのラ

イザカード(PCI)を装着してから取り付けます。

- $\blacksquare$ ● 本装置にオプションのPCIボードを取り付ける場合は、オプションのラ 重要 イザカード(PCI)が必要です。PCIボードをご購入の際は、ライザ カード(PCI)も一緒にご購入ください。オプションのライザカード (PCI) がないとPCIボードを取り付けることができません。
	- PCIボードおよびオプションのライザカード (PCI) は大変静電気に弱 い電子部品です。サーバの金属フレーム部分などに触れて身体の静電気 を逃がしてからこれらの部品を取り扱ってください。また、PCIボード およびオプションのライザカード(PCI)の端子部分や部品を素手で 触ったり、これらの部品を直接机の上に置いたりしないでください。静 電気に関する説明は[74ページ](#page-25-0)で詳しく説明しています。
	- ⓦ 取り付けることができるPCIボードの組み合わせには制限事項がありま す。詳細はお買い求めの販売店または保守サービス会社までお問い合わ せください。
	- ⓦ ロープロファイルタイプのPCIボードを取り付けてください。ロープロ ファイルタイプ以外のPCIボードは取り付けることができません。

チェック

PCIボードによっては、オンボード上の拡張 ROMを利用するものもあります。 ボードに添付の説明書を参照し、拡張ROMの展開が必要であるかどうかを確 認してください。設定は、BIOSセットアップユーティリティ「SETUP」を使 います。詳しくは、94ページを参照してください。

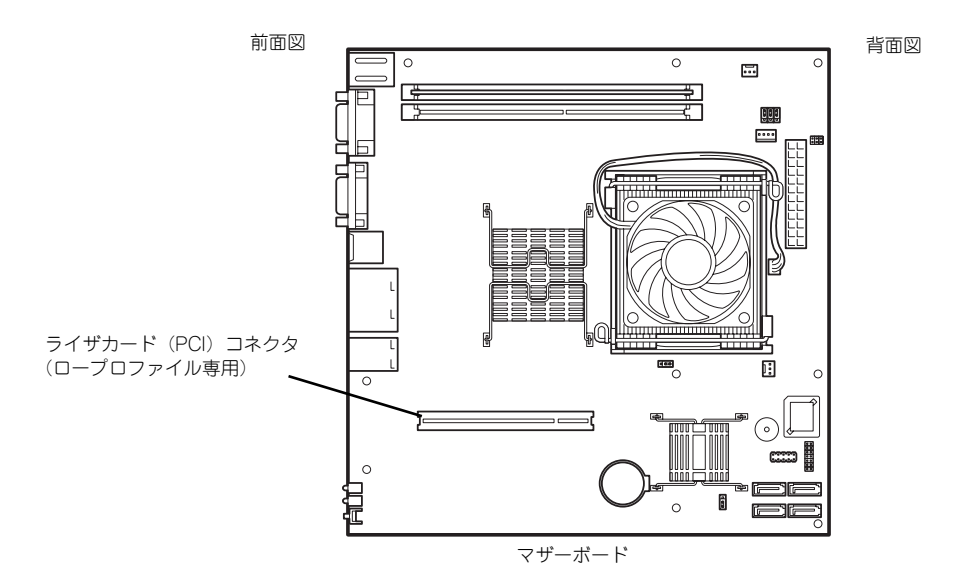
### RAIDコントローラの取り付けについて

以下のRAIDコントローラをインストールするために検討すべきことを記載します。詳しくは RAIDコントローラに添付の説明書を参照してください。

N8103-89 : ディスクアレイコントローラ(SATA)

- ⓦ インストールするRAIDコントローラの仕様にあったハードディスクドライブとケーブ ルを用意してください。
- ⓦ ハードディスクドライブのマスタ/スレーブを正しく設定してしてください。
- 構築するRAID (Redundant Arrays of Inexpensive[Independent] Disks) レベルで必 要となる台数分のハードディスクドライブを用意してください。
- ⓦ ディスクアレイ構成に変更する場合や、RAIDを変更する場合は、ハードディスクドラ イブを初期化します。ディスクアレイとして使用するハードディスクドライブに大切な データがある場合は、バックアップを別のハードディスクドライブなどにとってから ボードの取り付けやディスクアレイの構築を行ってください。
- ⓦ ディスクアレイとして使用するハードディスクドライブはパックごとにディスク回転速 度と容量が同じハードディスクドライブを使用してください。
- ⓦ ディスクアレイを構成すると、RAID構成によってはディスクの信頼性が向上するかわ りにディスクアレイを構成するハードディスクドライブの総容量に比べ、実際に使用で きる容量が小さくなる場合があります。
- ディスクアレイコントローラボードを交換する場合はディスクアレイの構成情報(コン フィグレーション情報)をディスクアレイコントローラボードにリストアしてくださ い。リストアはコンフィグレーションユーティリティを使用します。詳しくは、「ソフ トウェア編」を参照してください。
- ⓦ RAIDコントローラボードに接続したハードディスクドライブのアクセス状態を装置前 面のDISKアクセスランプで表示させる場合は、装置に添付のLEDケーブルをマザーボー ド上のLEDコネクタとRAIDコントローラボード上のコネクタに接続してください。

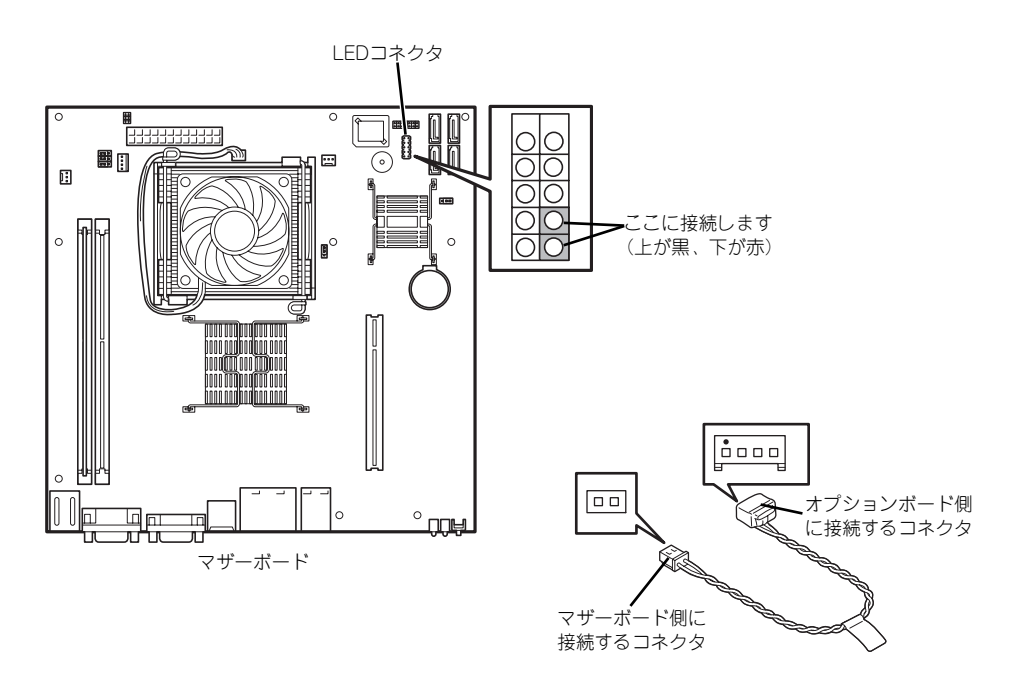

 $-$  N8103-89

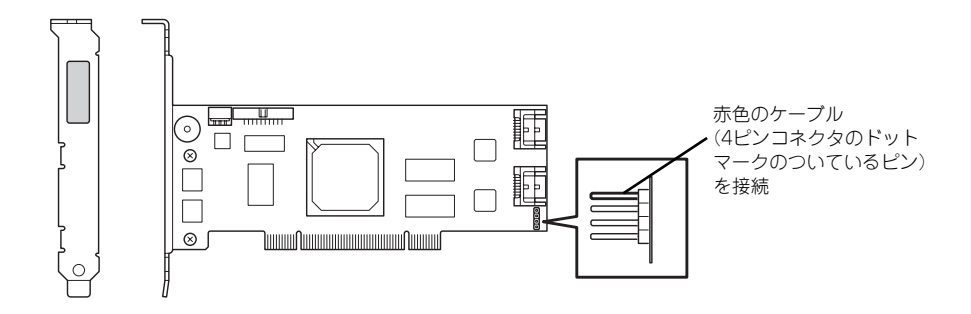

### 注意事項

取り付けや取り外しの際には次の点について注意してください。

- PCIボードおよびライザカード (PCI) の端子部や電子部品のリード線には直接手を触れ ないよう注意してください。手の油や汚れが付着し、接続不良を起こしたり、リード線 の破損による誤動作の原因となります。
- ⓦ 本装置に取り付けることができるPCIボードには制限があります。ボードの仕様を確認 してから取り付けてください。
- 起動しないLANデバイスのオプションROMはBIOSセットアップユーティリティで 「Disabled」に設定してください。
- ⓦ LANデバイスを増設した場合、LANポートに接続したコネクタを抜くときは、コネクタ のツメが手では押しにくくなっているため、マイナスドライバなどを使用してツメを押 して抜いてください。その際に、マイナスドライバなどがLANポートやその他のポート を破損しないよう十分に注意してください。
- ⓦ 起動可能なLANカードを増設すると、起動の優先順位が変更されることがあります。増 設後にBIOSセットアップユーティリティの「Boot」で設定し直してください。

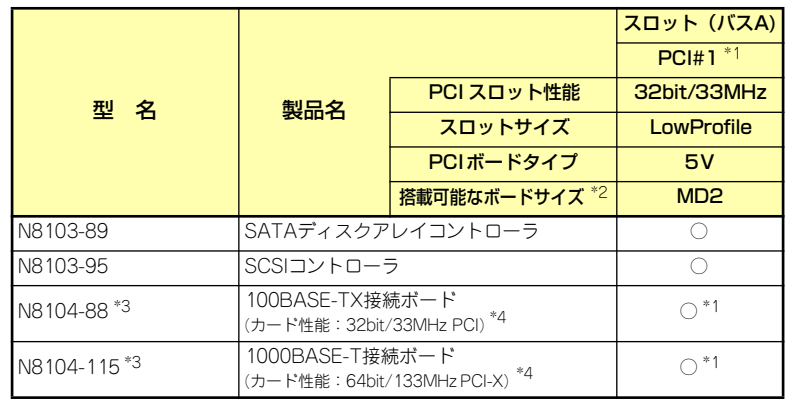

ⓦ 本装置がサポートしているボードと搭載可能なスロットは次の表のとおりです。

○ 搭載可能 ー 搭載不可

\*1 PCIスロットを使用するためには、オプションのライザカード (PCI) (N8116-06) を装着する必要があります。

\*2 搭載可能なボードの奥行きサイズ

 ロープロファイルタイプで、奥行き167.6mmまで(MD2)、幅64.4mmまでです。 \*3 各カードの機能詳細についてはテクニカルガイドを参照してください。

\*4 製品名のカッコ内に記載されたカード性能とはカード自身が持つ最高動作性能です。 本体PCIスロットよりもPCIカードの方が動作性能が高い場合は、本体PCIスロット性 能で動作します。

### 取り付け

次の手順に従ってライザカードブラケットにPCIボードを取り付けます。

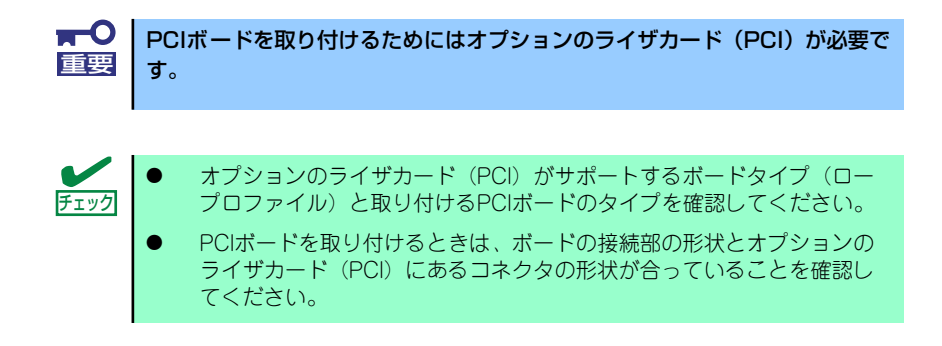

- 1. [75ページ](#page-26-0)を参照して準備をする。
- 2. 本体をラックから引き出し、取り外す(65ページ参照)。
- 3. トップカバーを取り外す[\(77ページ](#page-28-0)参照)。
- 4. ネジ1本を外し、ライザカードブ ラケットを取り外す。

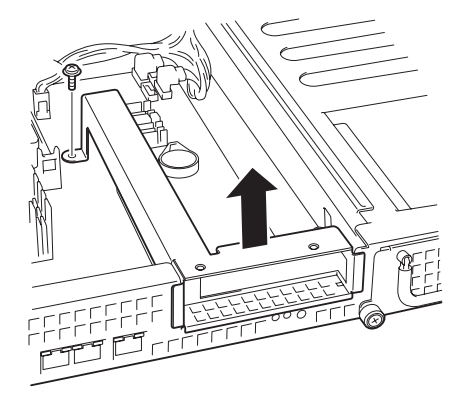

5. ライザカードブラケットにオプ ションのライザカード(PCI)を ネジ2本で取り付ける。

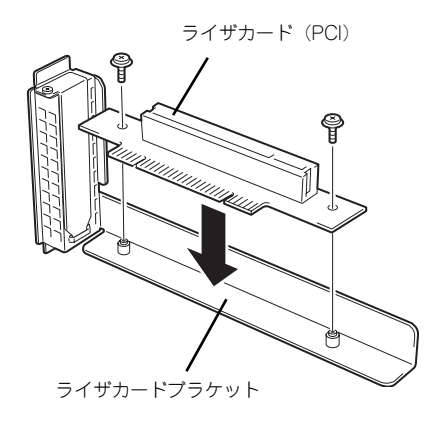

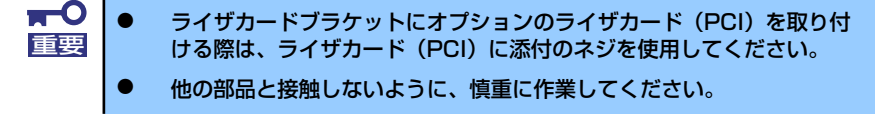

6. ライザカードブラケットからネジ1本を外し、増設スロットカバーを取り外す。

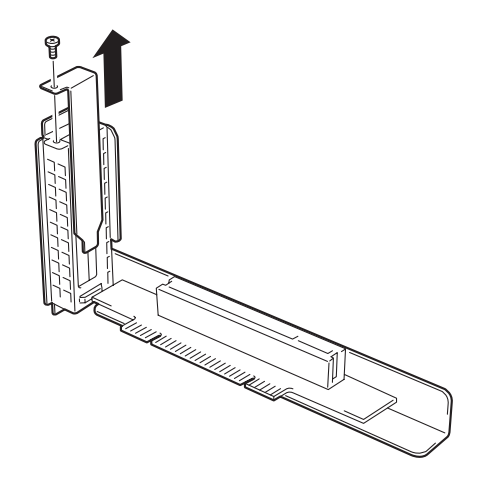

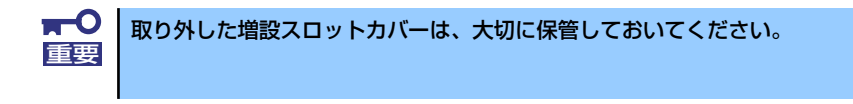

7. ライザカードブラケットにPCIボードを取り付け、手順6で外したネジで固定する。 ライザカード (PCI)のスロット部分とPCIボードの端子部分を合わせて、確実に差 し込みます。

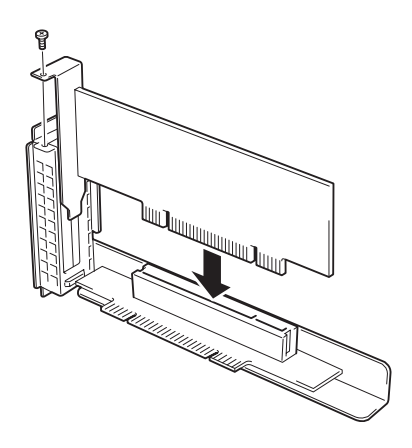

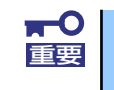

- ⓦ ライザカード(PCI)やPCIボードの端子部分には触れないでください。 汚れや油が付いた状態で取り付けると誤動作の原因となります。
- ⓦ うまくPCIボードを取り付けられないときは、PCIボードをいったん取 り外してから取り付け直してください。PCIボードに過度の力を加える とPCIボードやライザカード(PCI)を破損するおそれがありますので 注意してください。

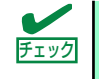

PCIボードのブラケットの端が、ライザカード (PCI)のフレーム穴に差し込ま チェック れていることを確認してください。

8. ライザカードブラケットをマザー ボードのスロットに接続する。

> ライザカード(PCI)の端子部分 とマザーボード上のスロット部分 を合わせて、確実に差し込みます。

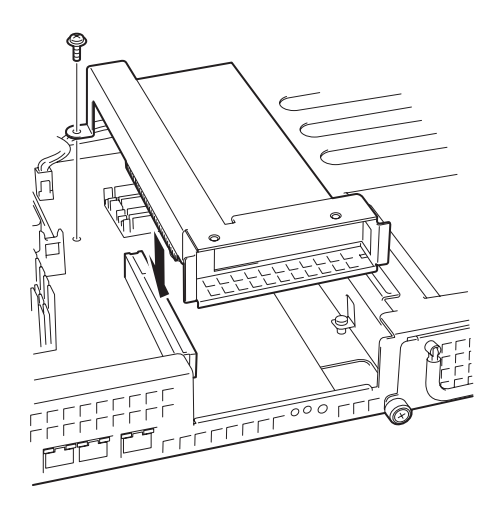

- 9. 取り外した部品を取り付ける。
- 10. 本装置の電源をONにしてPOSTの画面でボードに関するエラーメッセージが表示 されていないことを確認する。
- 11. 取り付けたボードに搭載されているBIOSコンフィグレーションユーティリティを 起動してボードのセットアップをする。

ユーティリティの有無や起動方法、操作方法はボードによって異なります。詳しく はボードに添付の説明書を参照してください。また、起動可能なデバイスが接続さ れたPCIボードを増設した場合、ブート優先順位がデフォルトに変更されます。BIOS セットアップユーティリティの「Boot」を設定し直してください(115ページ参照)。

### 取り外し

ボードの取り外しは、取り付けの逆の手順を行ってください。また、取り外し後にBIOSセッ トアップユーティリティの「Boot」で起動優先順位を設定し直してください(115ページ参 照)。

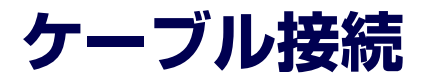

本体内部のデバイスのケーブル接続例を示します。

## **インタフェースケーブル**

インタフェースケーブルの接続について説明します。

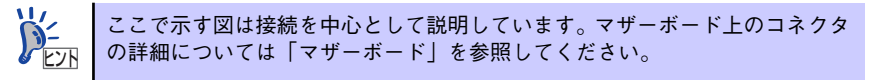

### ハードディスクドライブの増設

ハードディスクドライブを増設した際の接続について説明します。 ハードディスクドライブを増設した場合は、次の図のとおりにケーブルを接続します。

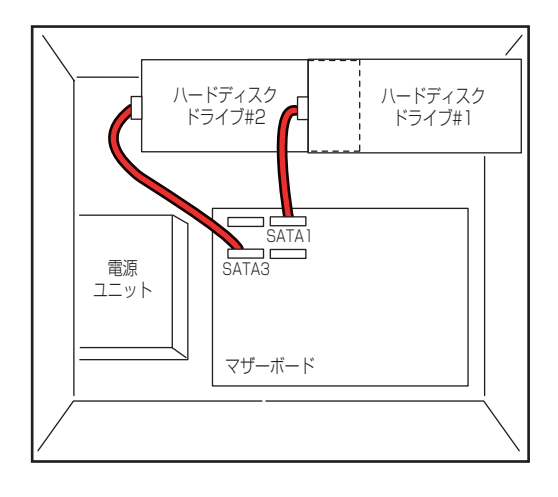

S-ATAケーブル

**College** 

### ディスクアレイコントローラ (SATA) [N8103-89]との接続

シリアルATAハードディスクドライブを搭載している場合は、ディスクアレイコントローラ (SATA)にも接続することができます。ディスクアレイコントローラ (SATA)は、データ の信頼性を向上させるために用意されたオプションのPCI RAIDボードで、RAID0とRAID1、 RAID5のRAIDレベルをサポートしています。

#### ● RAIDO(ストライピング)

ハードディスクドライブに対してデータを分散して記録する方法です。この方法を「ス トライピング」と呼びます。搭載しているハードディスクドライブへ処理を分散させる ことによりハードディスクドライブ単体で使用しているときに比べディスクアクセス性 能を向上させることができます。

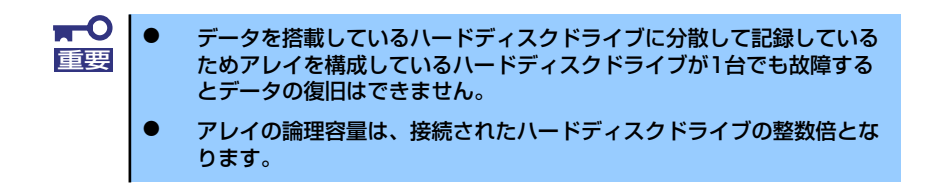

ⓦ RAID1(ミラーリング)

2台のハードディスクドライブに対して同じデータを記録する方法です。この方法を「ミ ラーリング」と呼びます。データを記録するときに同時に2台のハードディスクドライブ に記録するため、使用中に片方のハードディスクドライブが故障しても、もう片方の正 常なハードディスクドライブを使用してシステムダウンすることなく継続して運用する ことができます。

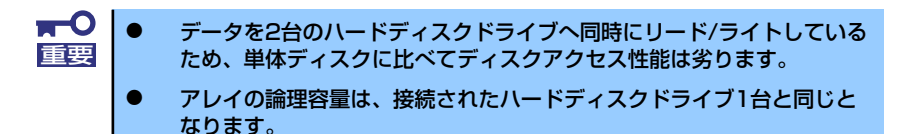

#### RAID5(ストライピング+パリティ) (本装置ではサポートしません)

ストライピングにより3台のハードディスクドライブに分散してデータを記録します。ま たストライピングされたデータのパリティ情報も各ハードディスクドライブに分散して 記録されます。ディスクは冗長性を持っています。

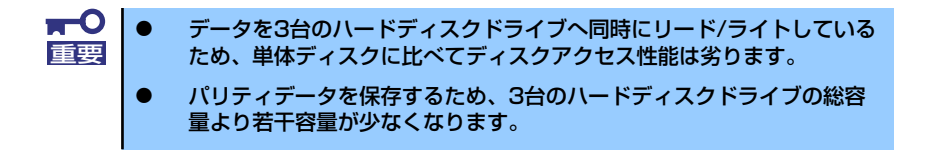

ディスクアレイを構築するには最低2台のハードディスクドライブが必要です。また、接続に 使用するインタフェースケーブルは本装置のケーブルを使用します。 SATA1のケーブルをPort1、SATA3のケーブルをPort2に接続してください。

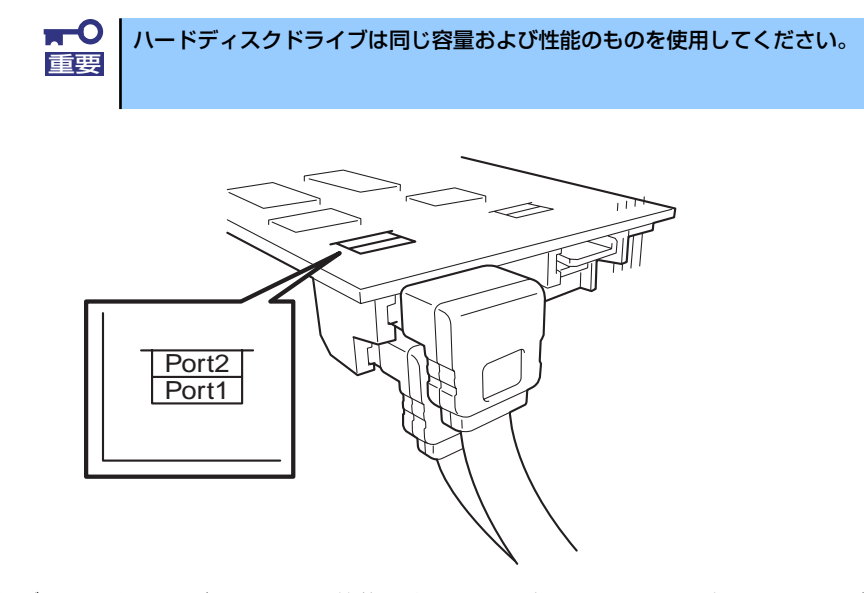

内蔵ハードディスクドライブのアクセス状態を表示させるために装置に添付のLEDケーブル をマザーボード上のLEDコネクタとディスクアレイコントローラ(SATA)に接続してくださ い。ディスクの状態(ディスクの故障やディスクアレイのリビルド中など)はディスクアレイ コントローラ (SATA) 用のユーティリティ「Web-based Promise Array Manager | から確 認します。ユーティリティはディスクアレイコントローラ(SATA)に添付のユーティリティ です。

# **システムBIOSのセットアップ(SETUP)**

Basic Input Output System (BIOS) の設定方法について説明します。 導入時やオプションの増設/取り外し時にはここで説明する内容をよく理解して、正しく設定 してください。

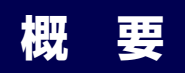

SETUPは本体の基本ハードウェアの設定をするためのユーティリティツールです。このユー ティリティは本体内のフラッシュメモリに標準でインストールされているため、専用のユー ティリティなどがなくても実行できます。

SETUPで設定される内容は、出荷時に最も標準で最適な状態に設定していますのでほとんど の場合においてSETUPを使用する必要はありませんが、この後に説明するような場合など必 要に応じて使用してください。

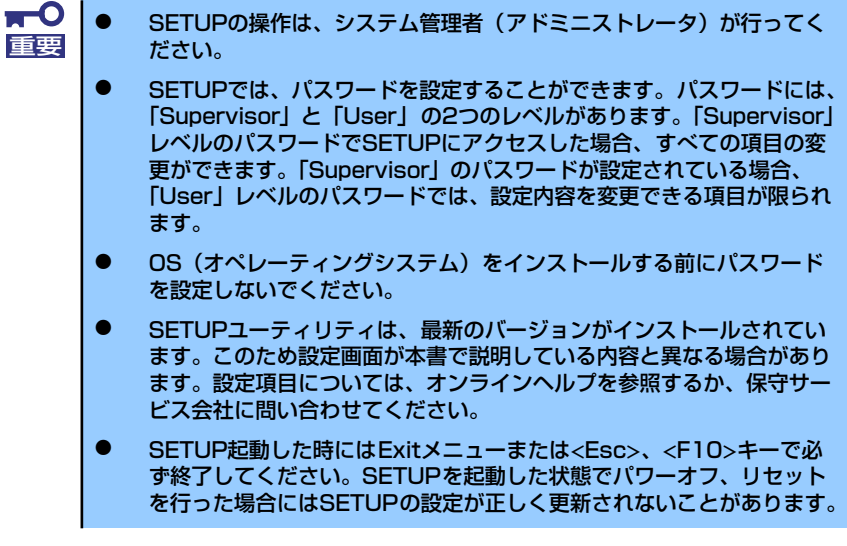

## **起 動**

本体の電源をONにするとディスプレイ装置の画面に「NEC」ロゴと次のメッセージが画面下 に表示されます。

> Press TAB to show POST screen, F1 to enter SETUP, <F12> to enter Boot Menu

〈TAB〉キーを押すと、POST(Power On Self-Test)の実行内容が表示されます。 ここで<F1>キーを押すと、SETUPが起動してMainメニュー画面を表示します。

以前にSETUPを起動してパスワードを設定している場合は、パスワードを入力する画面が表 示されます。パスワードを入力してください。

Enter password[  $\qquad \qquad$  ]

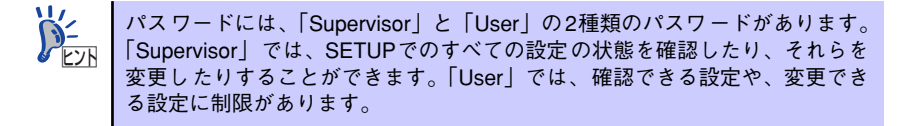

## **キーと画面の説明**

キーボード上の次のキーを使ってSETUPを操作します(キーの機能については、画面下にも 表示されています)。

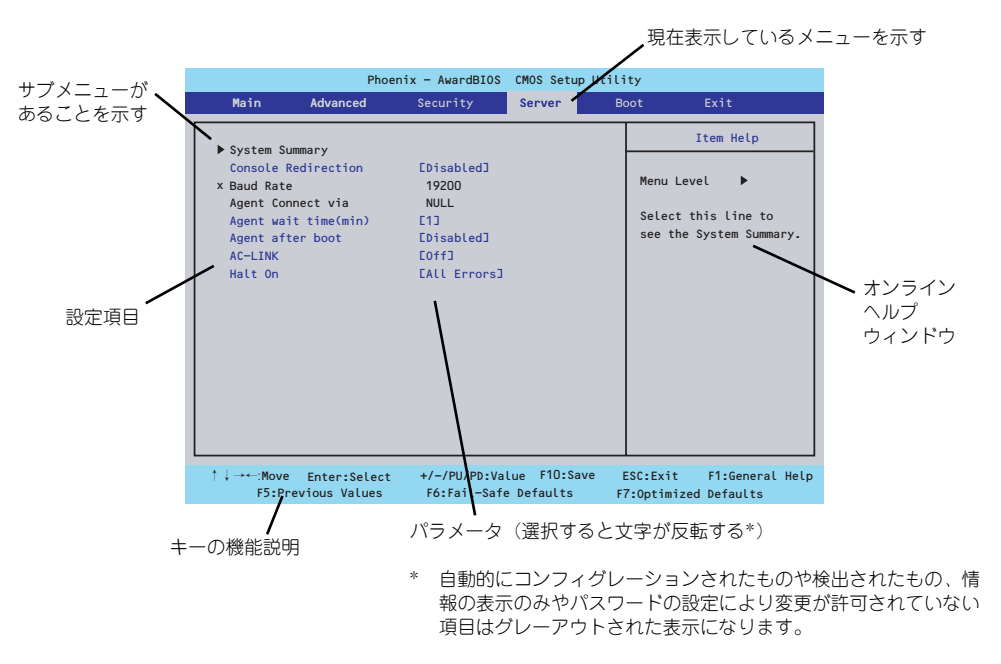

□ カーソルキー(↑、↓)

画面に表示されている項目を選択します。文字の表示が反転している項目が現在選 択されています。

□ カーソルキー(←、→)

MainやAdvanced、Security、Server、Boot、Exitなどのメニューを選択します。

□ <->キー/<+>キー

選択している項目の値(パラメータ)を変更します。サブメニュー(項目の前に 「▶」がついているもの)を選択している場合、このキーは無効です。

□ <Enter>キー

選択したパラメータの決定を行うときに押します。

□ <Esc>キー

ひとつ前の画面に戻ります。押し続けると「Exit」メニューに進みます。

- □ <F7>キー 現在表示している項目のパラメータをデフォルトのパラメータに戻します(出荷時 のパラメータと異なる場合があります)。
- □ <F10>キー 設定したパラメータを保存してSETUPを終了します。

## **設定例**

次にソフトウェアと連携した機能や、システムとして運用するときに必要となる機能の設定例 を示します。

#### 日付・時刻関連

「Main」→「Time」、「Date」

UPS関連

### UPSと電源連動させる

- UPSから電源が供給されたら常に電源をONさせる 「Server」→「AC-Link」→「On」
- POWERスイッチを使ってOFFにしたときは、UPSから電源が供給されても電源を OFFのままにする 「Server」→「AC-Link」→「Former-Sts」
- UPSから電源が供給されても電源をOFFのままにする 「Server」→「AC-Link」→「Off」

### 起動関連

#### 本体に接続している起動デバイスの順番を変える

「Boot」→起動順序を設定する

#### リモートウェイクアップ機能を利用する

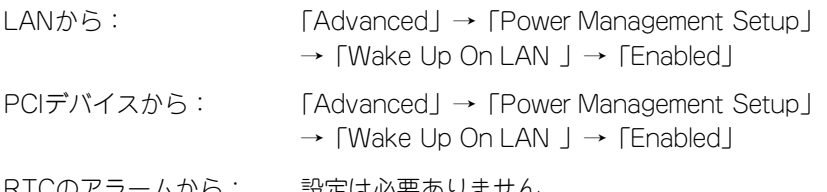

RTCのアラームから: 設定は必要めりません

### HWコンソール端末から制御する

「Server」→「Console Redirection」→ それぞれの設定をする

#### キーボード関連

#### Numlockを設定する

「Advanced」→「Boot Up NumLock States」/「On」(有効) (default)/「Off」(無効)

#### セキュリティ関連

#### BIOSレベルでのパスワードを設定する

「Security」→「Set Supervisor Password」→ パスワードを入力する 管理者パスワード (Supervisor)、ユーザーパスワード (User) の順に設定します

### 内蔵デバイス関連

#### 本装置内蔵のPCIデバイスに対する設定をする

「Advanced」→「Integrated Peripherals」→ それぞれのデバイスに対して設定をする

#### PCIボードが持つオプションROMの展開を許可する

「Advanced」→「Integrated Peripherals」→「Onboard Device」→「PCI Slot Device」 → 「Option ROM Control」→デバイスに対して設定をする

#### 設定内容のセーブ関連

#### BIOSの設定内容を保存する

「Exit」→「Save & Exit Setup」

#### 変更したBIOSの設定を破棄する

「Exit」→「Exit Without Saving」

#### BIOSの設定をデフォルトの設定に戻す(出荷時の設定とは異なる場合があります)

「Exit」→「Load Optimized Defaults」

### パラメータと説明

SETUPには大きく6種類のメニューがあります。

- Mainメニュー
- Advancedメニュー
- Securityメニュー
- Serverメニュー
- Bootメニュー
- Exitメニュー

このメニューの中からサブメニューを選択することによって、さらに詳細な機能の設定ができ ます。次に画面に表示されるメニュー別に設定できる機能やパラメータ、出荷時の設定を説明 をします。

### Main

SETUPを起動すると、はじめにMainメニューが表示されます。項目の前に「▶」がついてい るメニューは、選択して<Enter>キーを押すとサブメニューが表示されます。

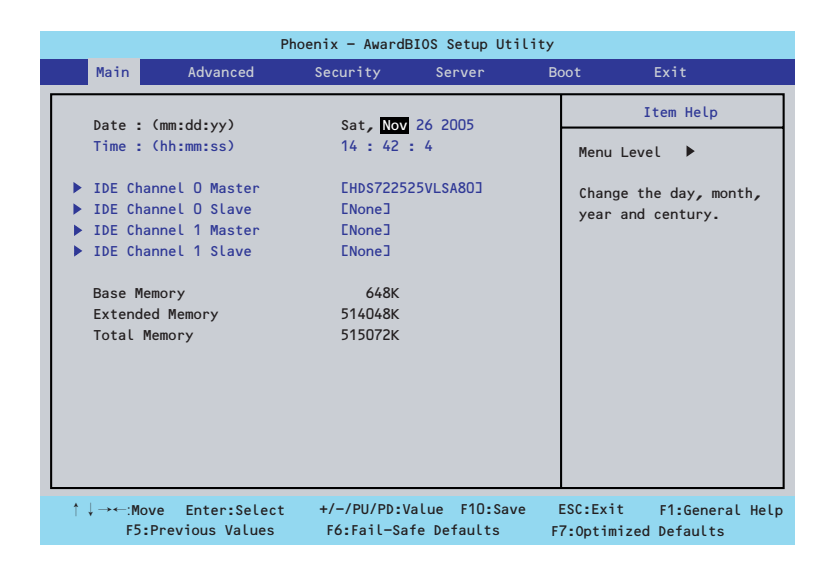

Mainメニューの画面上で設定できる項目とその機能を示します。

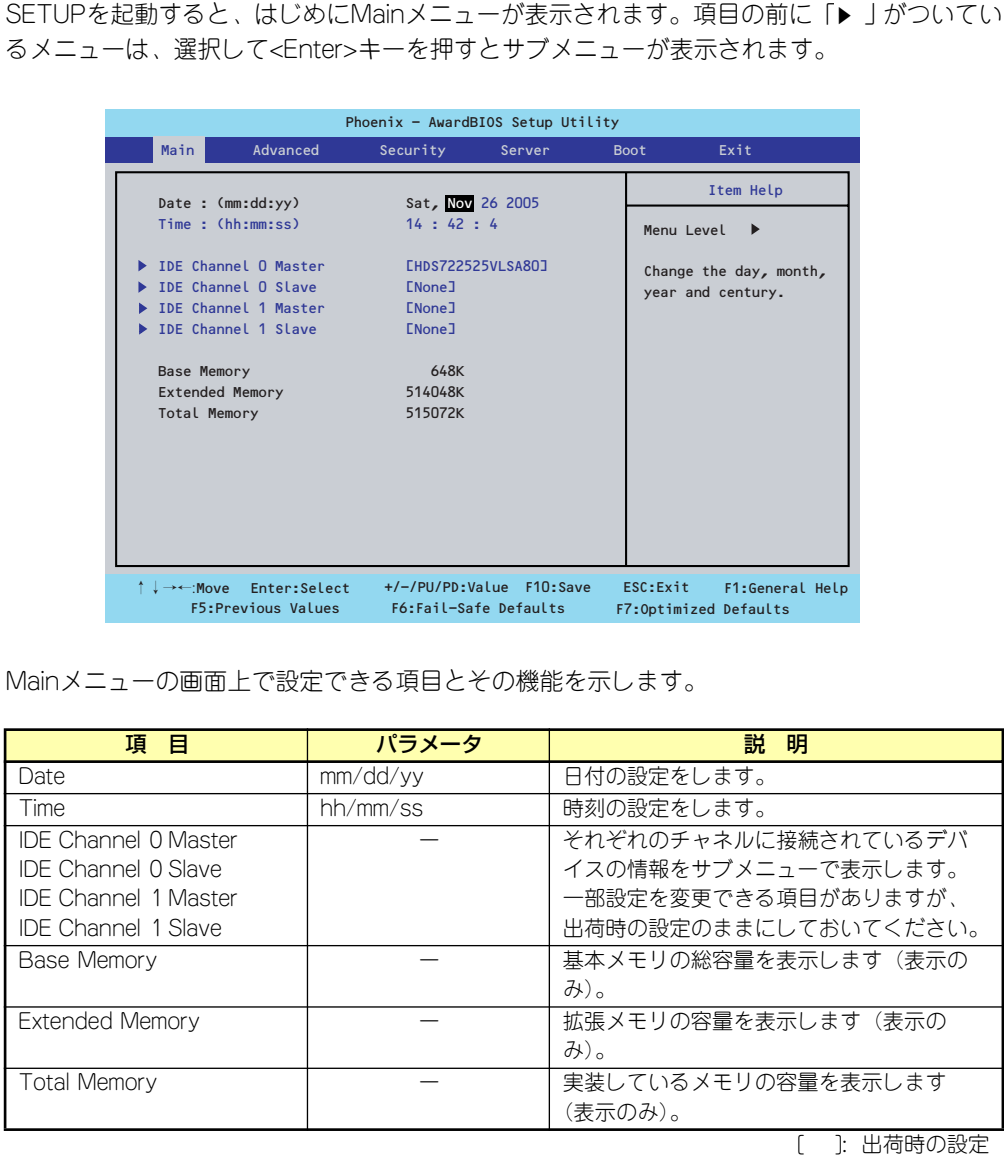

]: 出荷時の設定  $\sqrt{2}$ 

BIOSのパラメータで時刻や日付の設定が正しく設定されているか必ず確認し てください。次の条件に当てはまる場合は、運用の前にシステム時計の確認・ 調整をしてください。 重要

- 装置の輸送後
- 装置の保管後
- ⓦ 装置の動作を保証する環境条件(温度:10℃~35℃・湿度:20%~ 80%)から外れた条件下で休止状態にした後

システム時計は毎月1回程度の割合で確認してください。また、高い時刻の精 度を要求するようなシステムに組み込む場合は、タイムサーバ(NTPサーバ) などを利用して運用することをお勧めします。 システム時計を調整しても時間の経過と共に著しい遅れや進みが生じる場合 は、お買い求めの販売店、または保守サービス会社に保守を依頼してください。

### Advanced

カーソルを「Advanced」の位置に移動させると、Advancedメニューが表示されます。 項目の前に「▶」がついているメニューは、選択して<Enter>キーを押すとサブメニューが表 示されます。

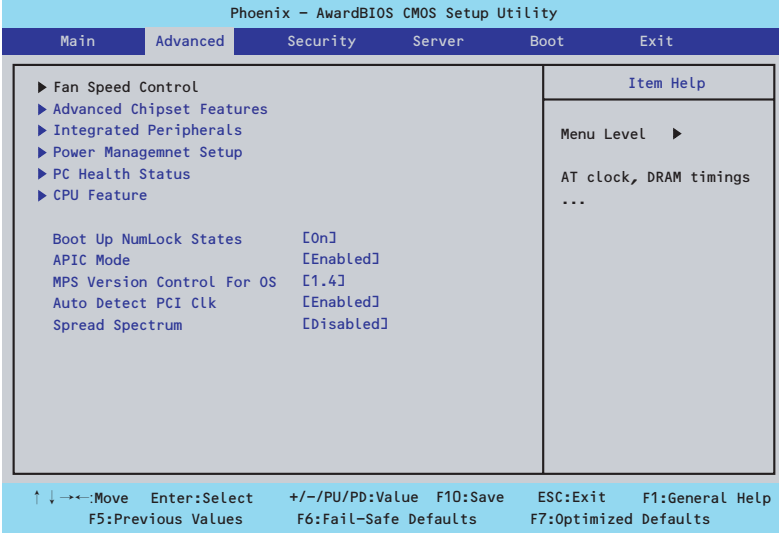

項目については次の表を参照してください。

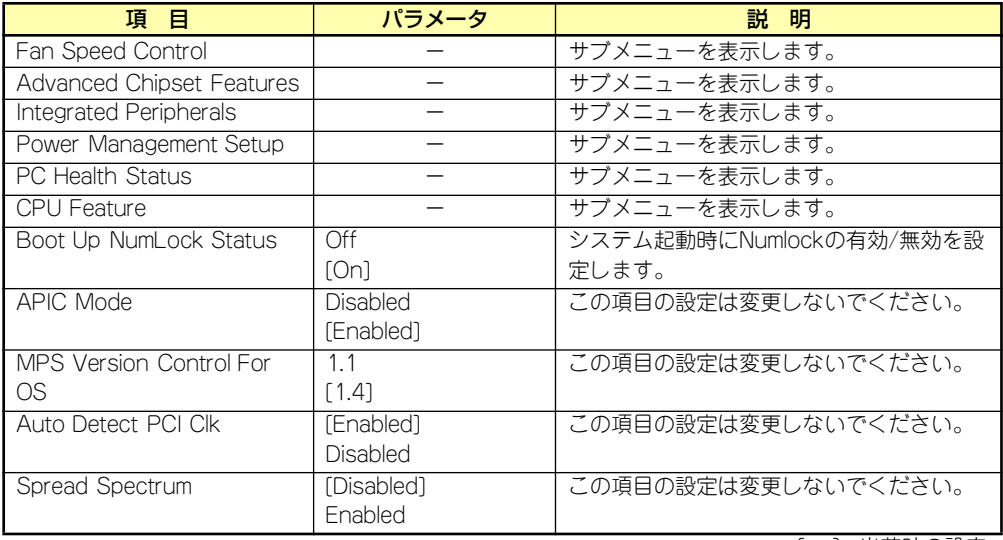

### Fan Speed Controlサブメニュー

Advancedメニューで「Fan Speed Control」を選択すると、以下の画面が表示されます。

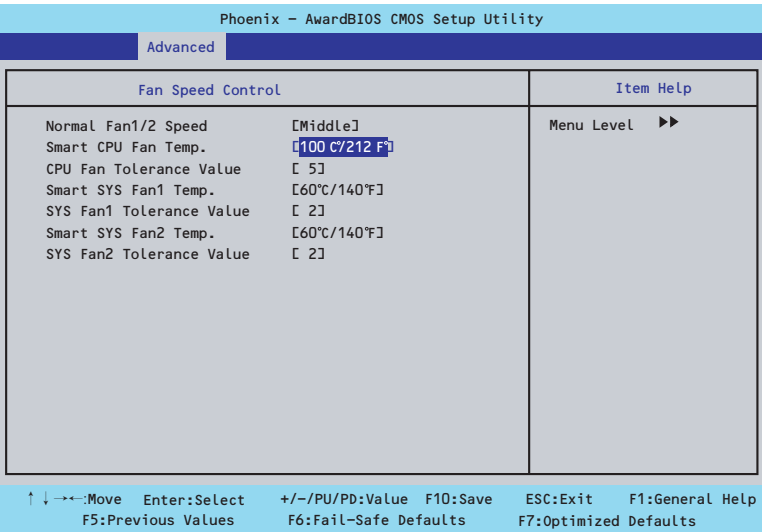

項目については次の表を参照してください。

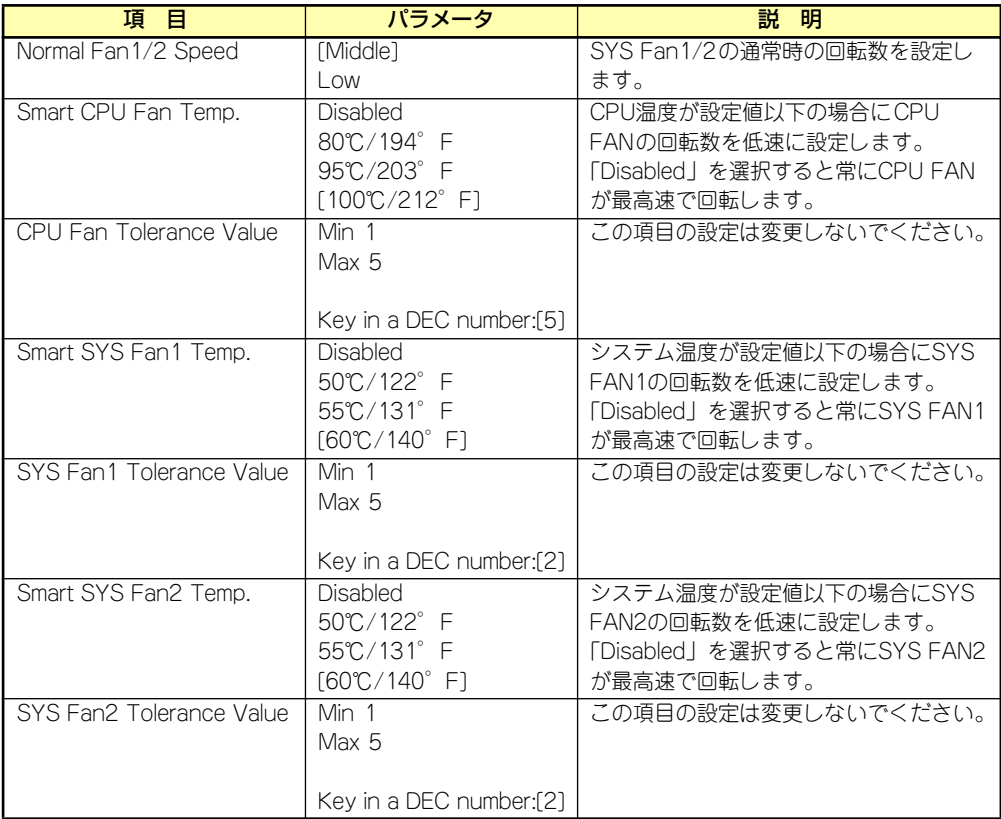

### Advanced Chipset Featuresサブメニュー

Advancedメニューで「Advanced Chipset Features」を選択すると、以下の画面が表示されます。

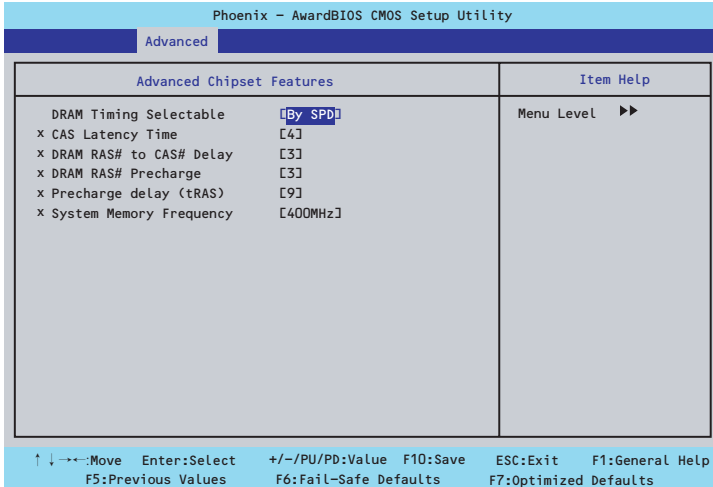

### 項目については次の表を参照してください。

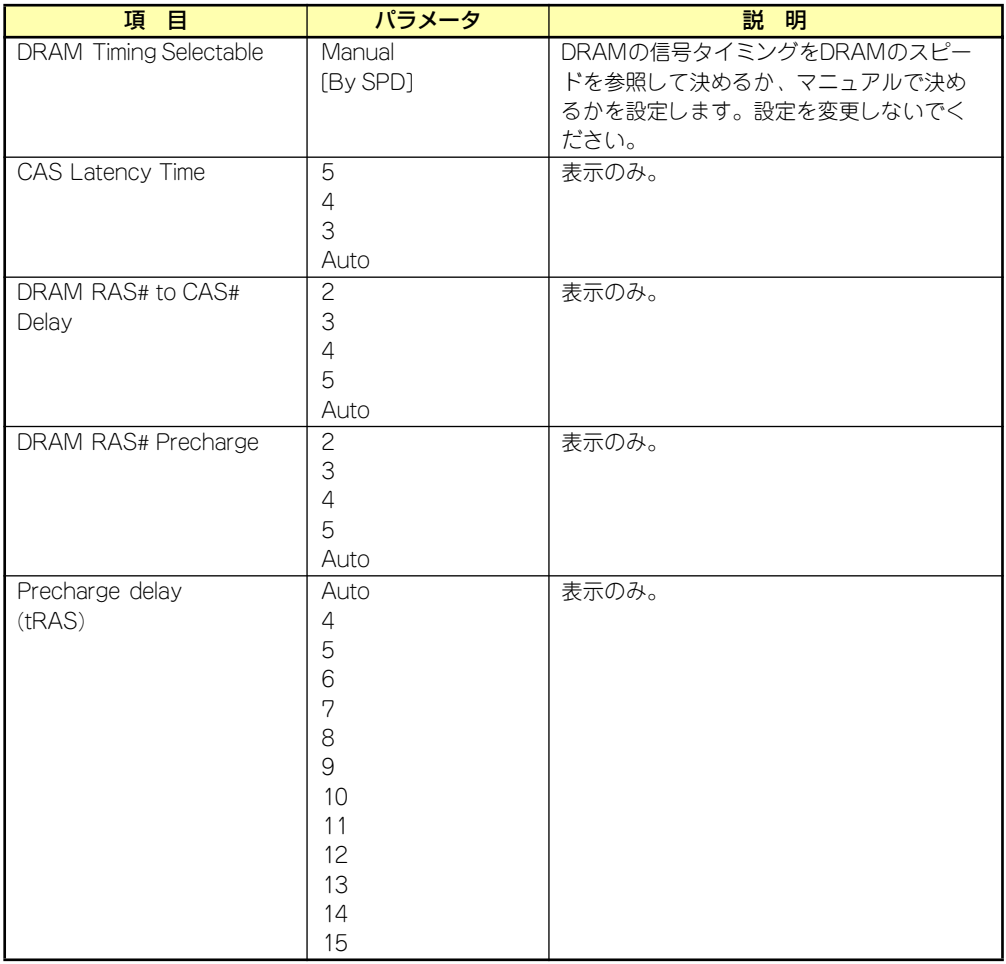

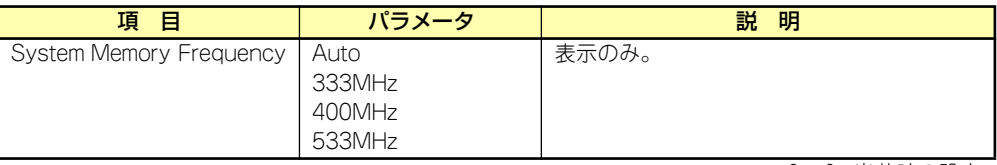

### Integrated Peripheralsサブメニュー

Advancedメニューで「Integrated Peripherals」を選択すると、以下の画面が表示されます。 項目の前に「▶」がついているメニューは、選択して<Enter>キーを押すとサブメニューが表 示されます。

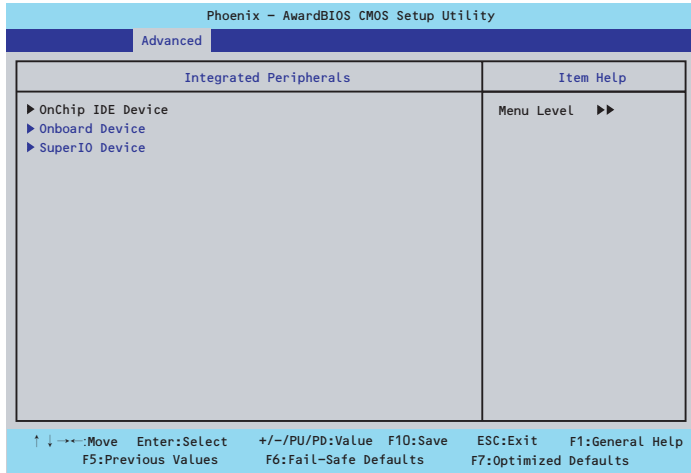

Advanced - Integrated Peripheralsメニューで「OnChip IDE Device」を選択すると以下の画 面が表示されます。

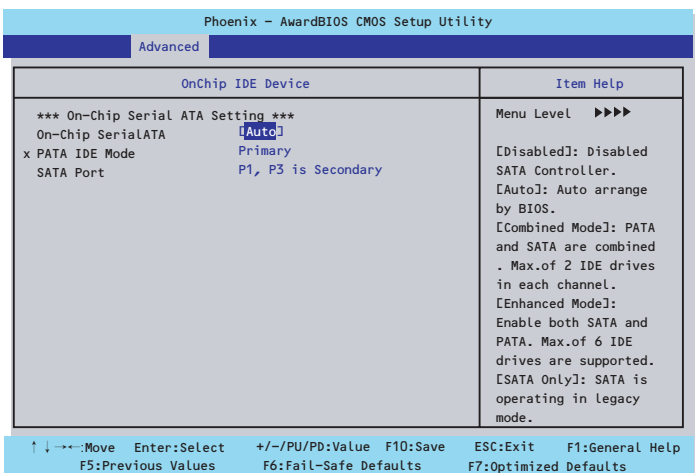

項目については次の表を参照してください。

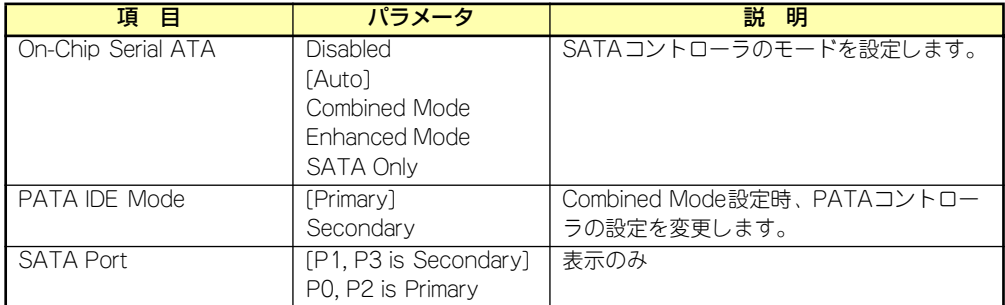

Advanced - Integrated Peripheralsメニューで「Onboard Device」を選択すると以下の画面 が表示されます。

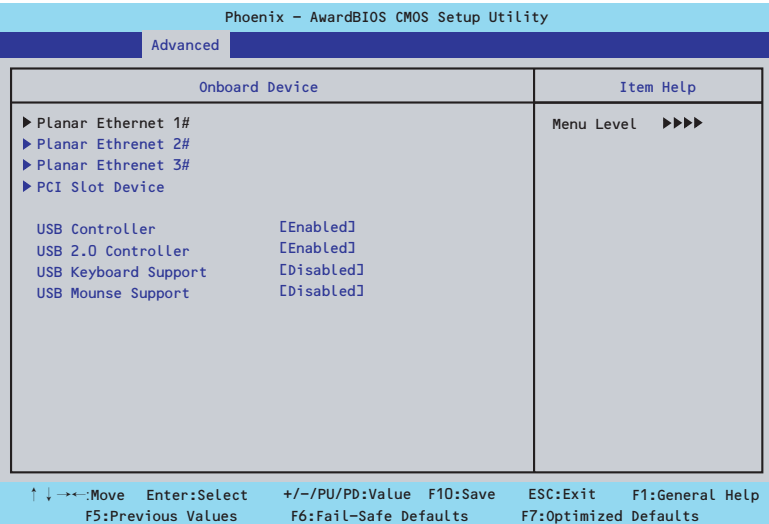

項目については次の表を参照してください。

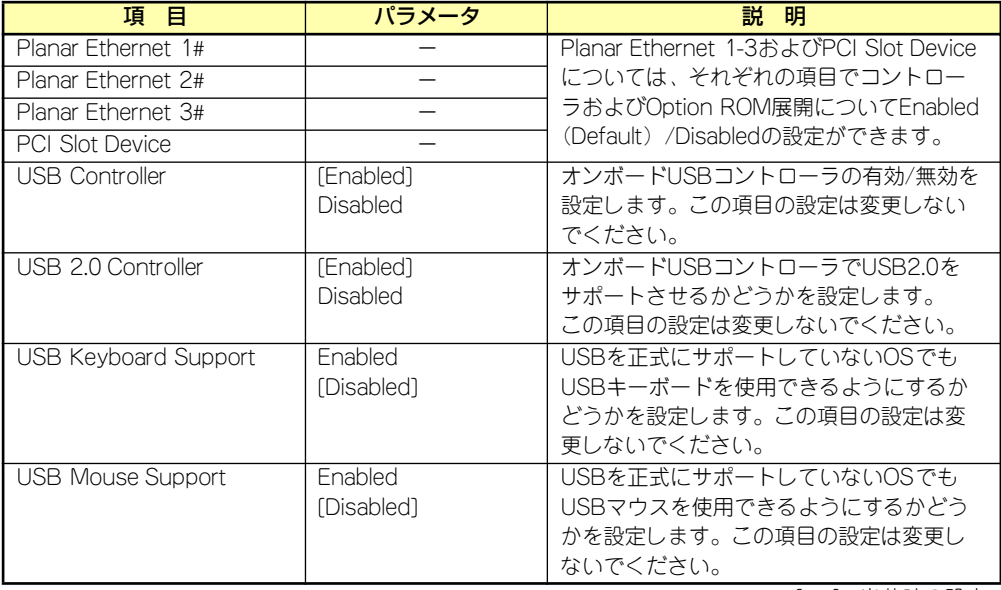

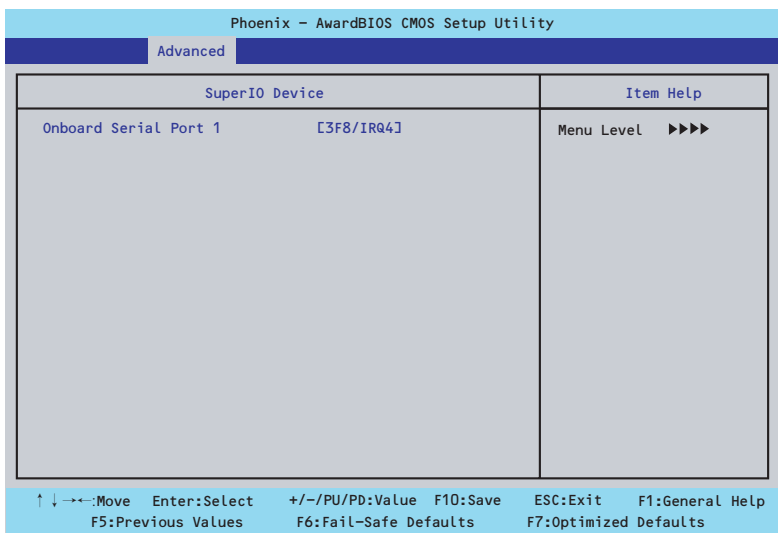

Advanced - Integrated Peripheralsメニューで「SuperIO Device」を選択すると以下の画面 が表示されます。

### 項目については次の表を参照してください。

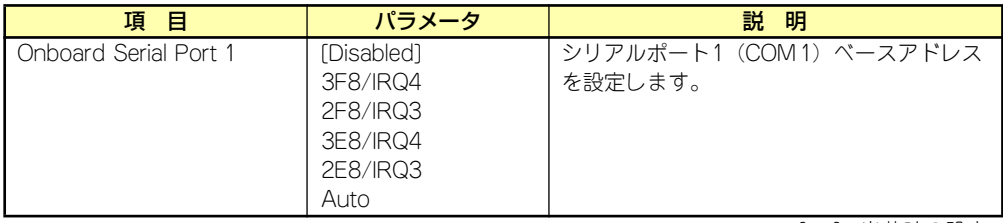

### Power Management Setupサブメニュー

Advancedメニューで「Power Management Setup」を選択すると、以下の画面が表示され ます。

| Phoenix - AwardBIOS CMOS Setup Utility<br><b>Advanced</b> |                                                                                                    |                                                                                  |                                                       |
|-----------------------------------------------------------|----------------------------------------------------------------------------------------------------|----------------------------------------------------------------------------------|-------------------------------------------------------|
|                                                           |                                                                                                    |                                                                                  |                                                       |
|                                                           | Power Management Setup                                                                                                    |                                                                                  | Item Help                                             |
|                                                           | ACPI Function<br>Soft-Off by PWR-BTTN<br>Wake-Up On LAN<br>Resume by Alarm<br>x Date(of Month) Alarm<br>x Time(hh:mm:ss) Alarm | <b>LEnabled</b><br>[Instant-Off]<br>[Enabled]<br>[Disabled]<br>$\Omega$<br>0:0:0 | Menu Level<br>$\blacktriangleright$                   |
|                                                           | ↑↓→←:Move Enter:Select<br><b>F5: Previous Values</b>                                                                           | +/-/PU/PD:Value F10:Save<br>F6: Fail-Safe Defaults                               | ESC: Exit<br>F1:General Help<br>F7:Optimized Defaults |

項目については次の表を参照してください。

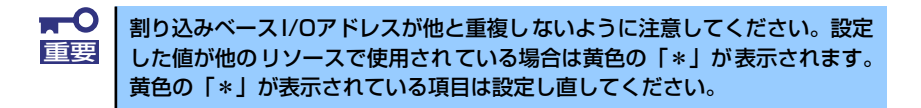

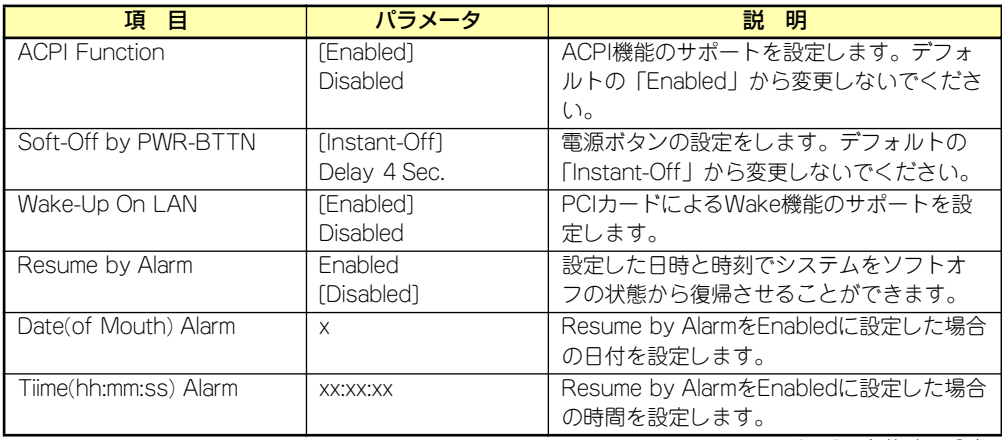

### PC Health Statusサブメニュー

Advancedメニューで「PC Health Status」を選択すると、以下の画面が表示されます。 (このメニューは表示のみで変更できません)

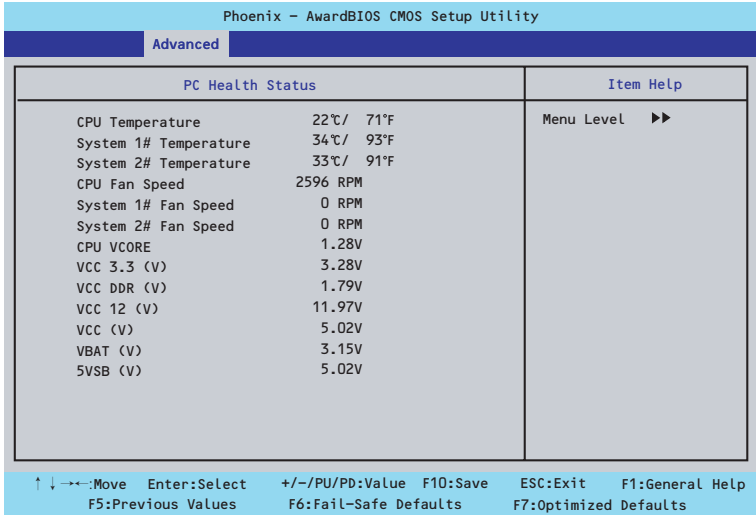

### 項目については次の表を参照してください。

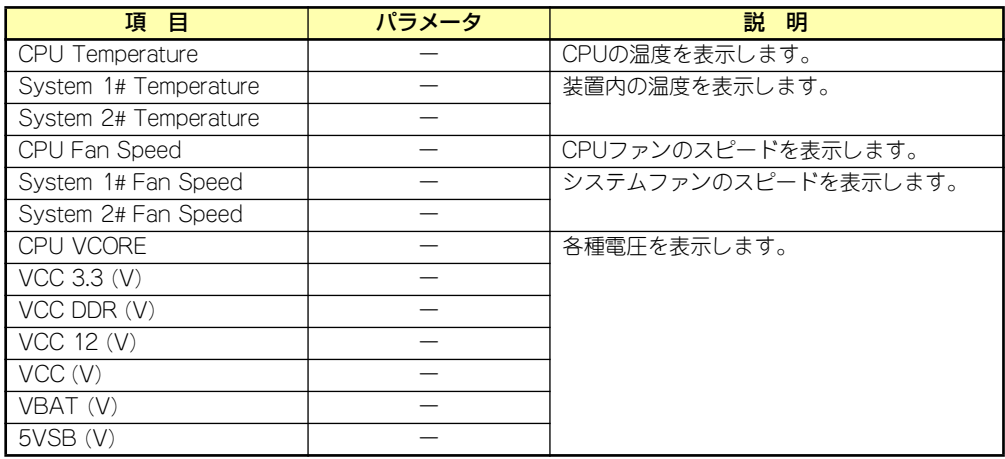

### CPU Featureサブメニュー

Advancedメニューで「CPU Feature」を選択すると、以下の画面が表示されます。

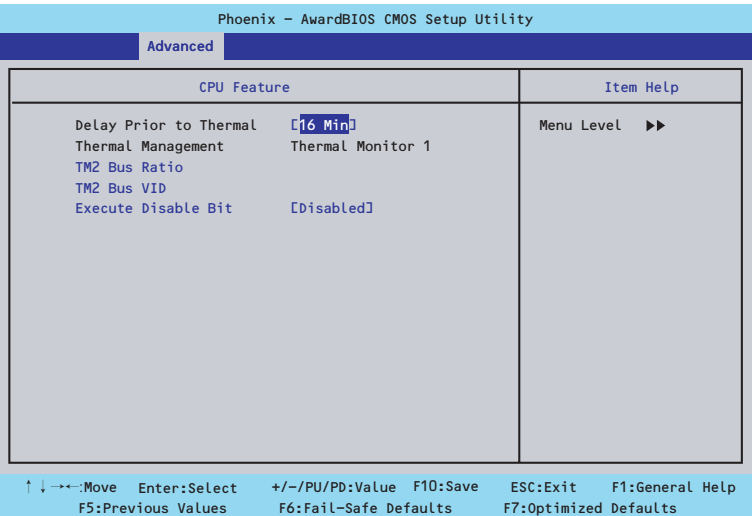

項目については次の表を参照してください。

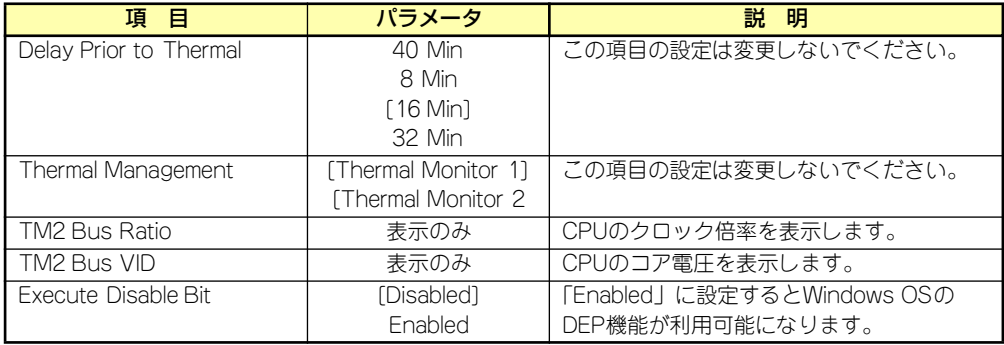

### **Security**

カーソルを「Security」の位置に移動させると、Securityメニューが表示されます。

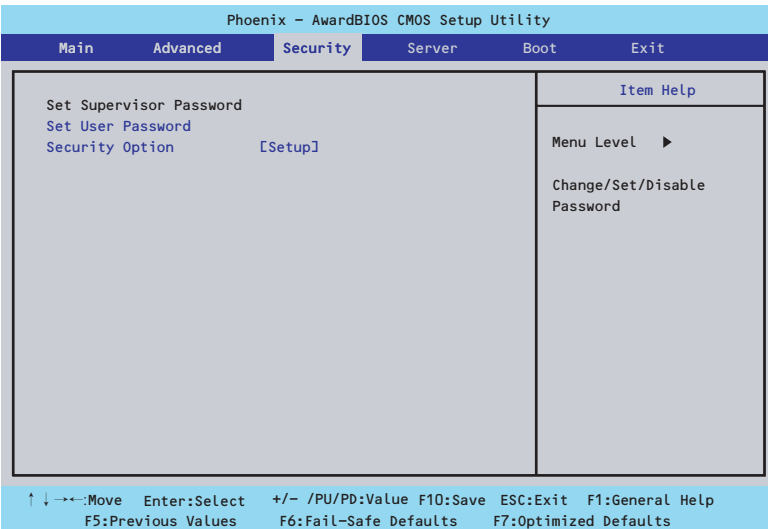

Set Supervisor PasswordまたはSet User Passwordのどちらかで<Enter>キーを押すとパ スワードの登録/変更画面が表示されます。 ここでパスワードの設定を行います。

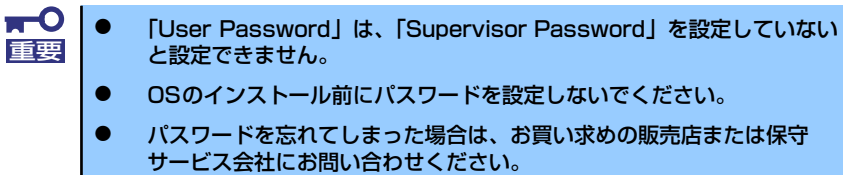

### 各項目については次の表を参照してください。

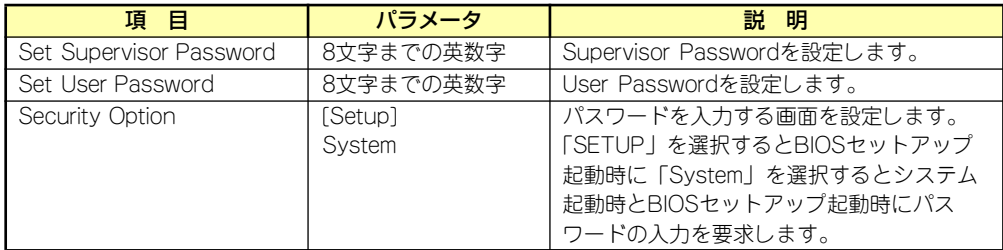

### Server

カーソルを「Server」の位置に移動させると、Serverメニューが表示されます。

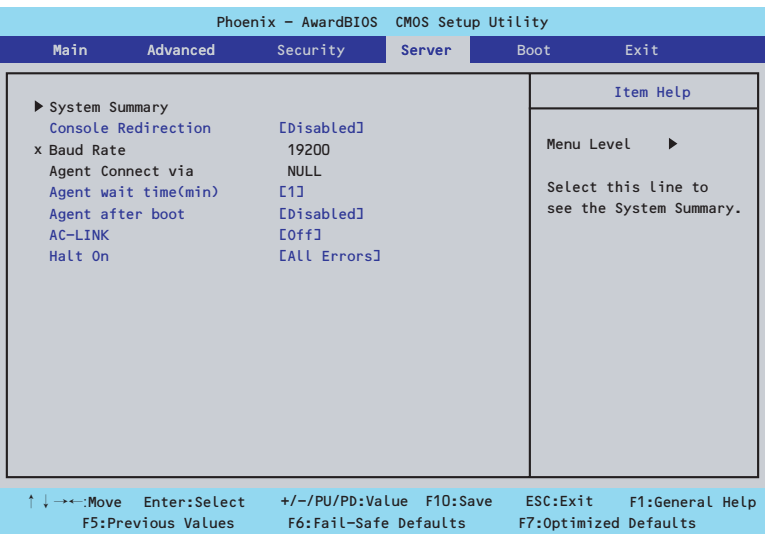

Serverメニューで設定できる項目とその機能を示します。 項目については次の表を参照してください。

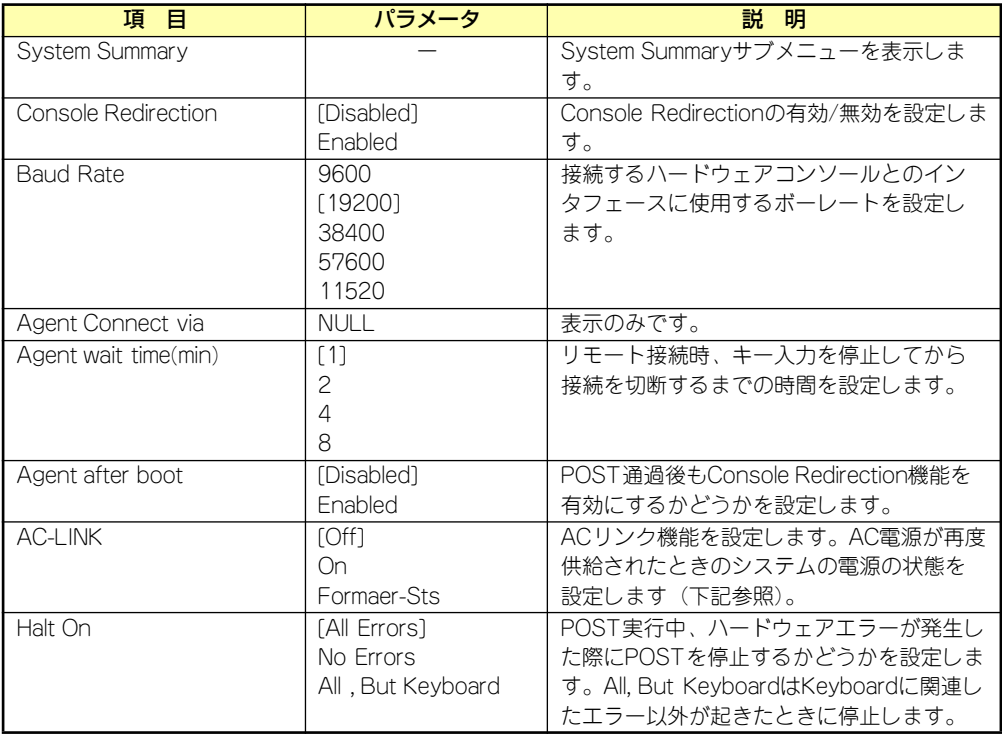

「AC-Link」の設定と本装置のAC電源がOFFになってから再度電源が供給されたときの動作を 次の表に示します。

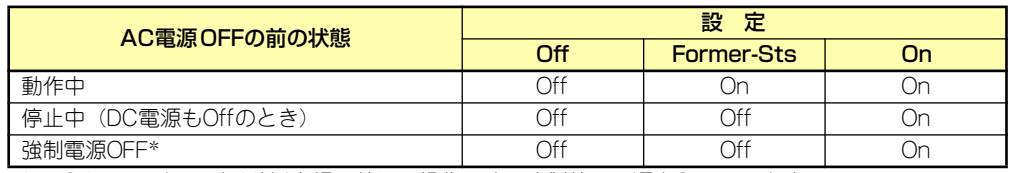

\* POWERスイッチを4秒以上押し続ける操作です。強制的に電源をOFFにします。

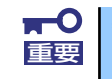

無停電電源装置(UPS)を利用して自動運転を行う場合は「AC-LINK」の設定 重要 を [On] にしてください。

### System Summaryサブメニュー

Serverメニューで「System Summary」を選択し、<Enter>キーを押すと、以下の画面が表示 されます。

(このメニューは表示のみで変更できません)

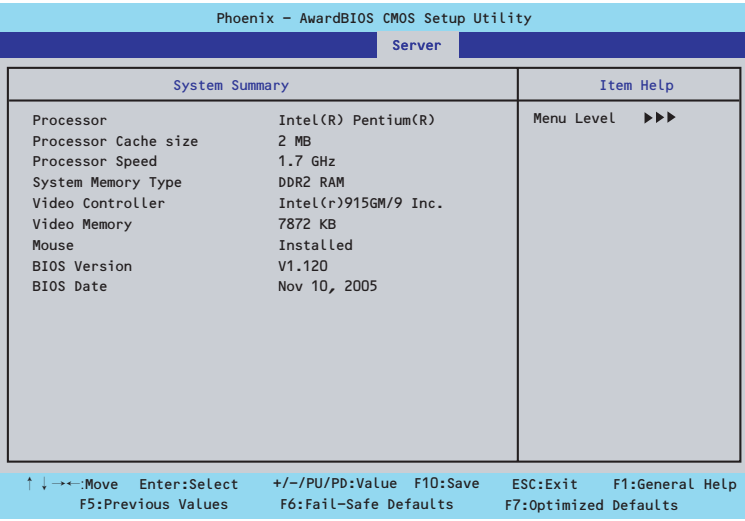

項目については次の表を参照してください。

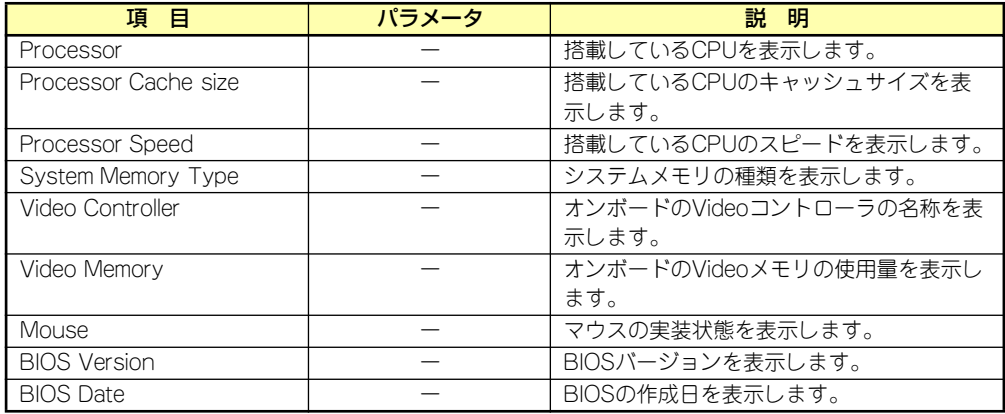

### Boot

カーソルを「Boot」の位置に移動させると、起動順位を設定するBootメニューが表示されま す。Bootメニューのそれぞれの項目を選択後、<Enter>キーを押してサブメニューを表示させ てから設定します。

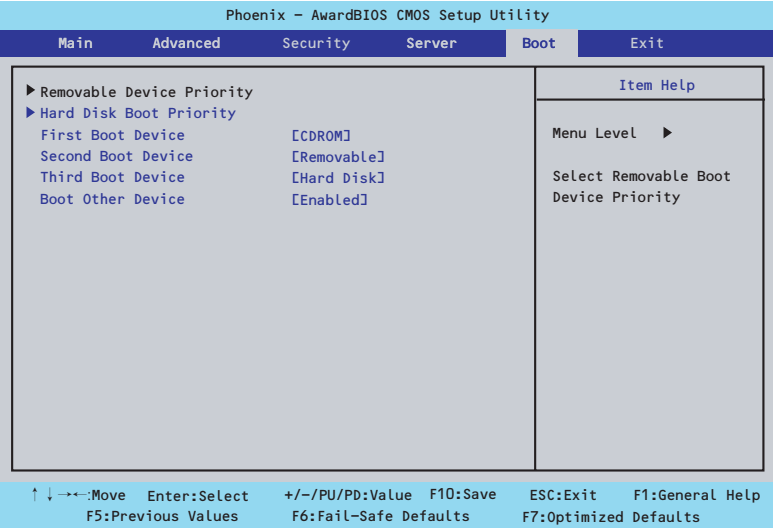

システムは起動時にこのメニューで設定した順番に機器をサーチし、起動ソフトウェアを見つ けるとそのソフトウェアで起動します。〈↑〉キー /〈↓〉キー、〈+〉キー /〈-〉キーでブー トデバイスの優先順位を変更できます。各機器の位置へ〈↑〉キー /〈↓〉キーで移動させ、 〈+〉キー /〈ー〉キーで優先順位を変更できます。

### Removable Device Priorityサブメニュー

システムに接続されているリムーバブルデバイスの中から起動させるデバイスを選択します。 <↑>キー /<↓>キーでデバイスを選択します。

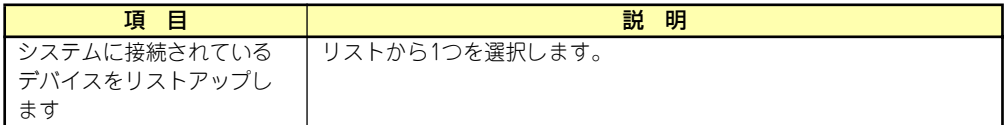

### Hard Disk Boot Priorityサブメニュー

システムに接続されているハードディスクドライブの中から起動させるデバイスを選択しま す。

<↑>キー /<↓>キーでデバイスを選択します。

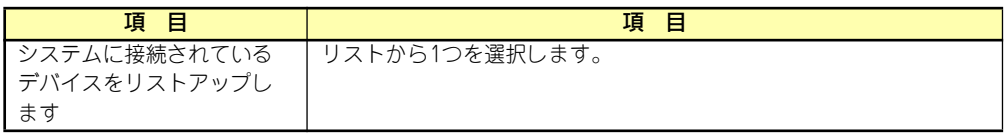

### **Exit**

カーソルを「Exit」の位置に移動させると、Exitメニューが表示されます。

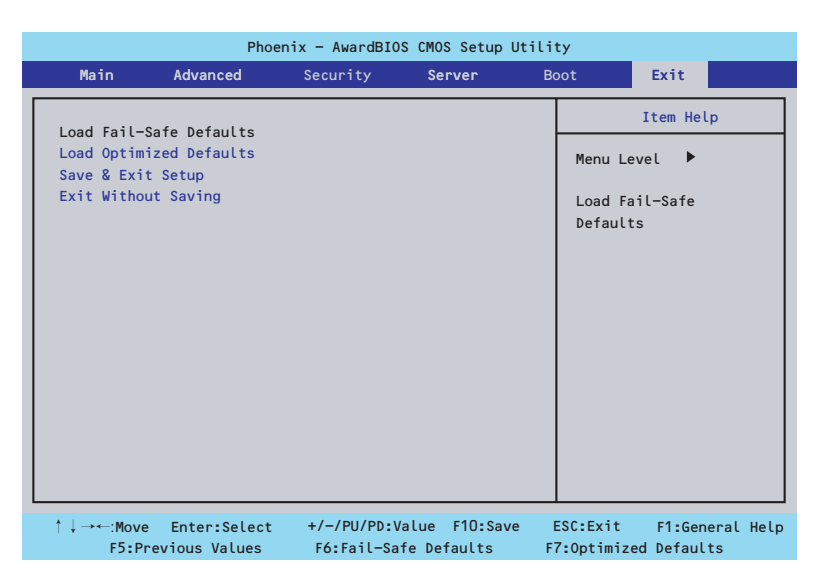

このメニューの各オプションについて以下に説明します。

#### ⓦ Load Fail-Safe Defaults

SETUPのすべての項目についてフェイルセーフ設定にするときに、この項目を選択しま す。

Load Fail-Safe Defaultsを選択すると、確認画面が表示されます。ここで、「Yes」を選 択するとフェイルセーフ設定になり、Exitメニューに戻ります。「No」を選択するとExit メニューに戻ります。

#### ⓦ Load Optimized Defaults

SETUPのすべての値をデフォルト値に戻したいときに、この項目を選択します。 Load Optimized Defaultsを選択すると、確認画面が表示されます。ここで、「Yes」を選 択するとSETUPのすべての値をデフォルト値に戻してExitメニューに戻ります。「No」を 選択するとExitメニューに戻ります。

#### Save & Exit Setup

新たに選択した内容をCMOSメモリ(不揮発性メモリ)内に保存してSETUPを終わらせ る時に、この項目を選択します。Save &Exit Setupを選択すると、確認画面が表示され ます。

ここで、「No」を選ぶと新たに選択した内容をCMOSメモリ (不揮発性メモリ) 内に保 存してSETUPを終了し、自動的にシステムを再起動します。

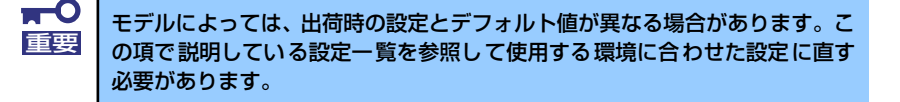

### ⓦ Exit without Saving

新たに選択した内容をCMOSメモリ(不揮発性メモリ)内に保存しないでSETUPを終わ らせたい時に、この項目を選択します。ここで、「No」を選択すると、変更した内容を CMOSメモリ内に保存しないでSETUPを終了し、自動的にシステムを再起動します。

# **リセットとクリア**

本装置が動作しなくなったときやBIOSで設定した内容を出荷時の設定に戻すときに参照して ください。

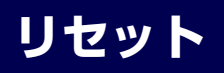

OSが起動する前に動作しなくなったときは、<Ctrl>キーと<Alt>キーを押しながら、<Delete> キーを押してください。リセットを実行します。

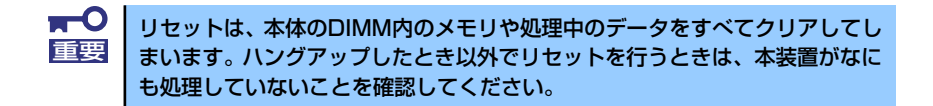

## **強制電源OFF**

OSからシャットダウンできなくなったときや、POWERスイッチを押しても電源をOFFにで きなくなったとき、リセットが機能しないときなどに使用します。

本体のPOWERスイッチを4秒ほど押し続けてください。電源が強制的にOFFになります(電 源を再びONにするときは、電源OFFから約10秒ほど待ってから電源をONにしてください)。

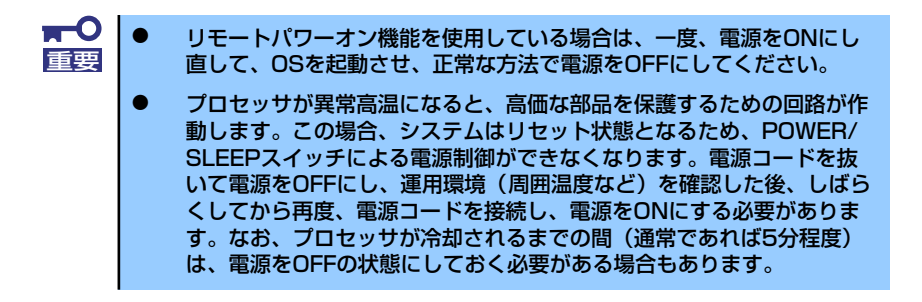

## **CMOSメモリ・パスワードのクリア**

本装置が持つセットアップユーティリティ「SETUP」では、本装置内部のデータを第三者か ら保護するために独自のパスワードを設定することができます。

万一、パスワードを忘れてしまったときなどは、ここで説明する方法でパスワードをクリアす ることができます。

また、本装置のCMOSメモリに保存されている内容のクリアも同時に行います。

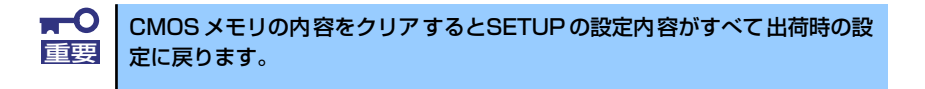

パスワード/CMOSメモリのクリアはマザーボード上のコンフィグレーションジャンパスイッ チを操作して行います。ジャンパスイッチは下図の位置にあります。

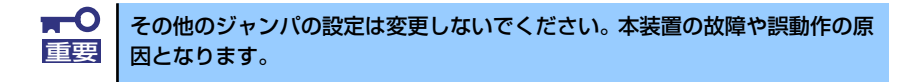

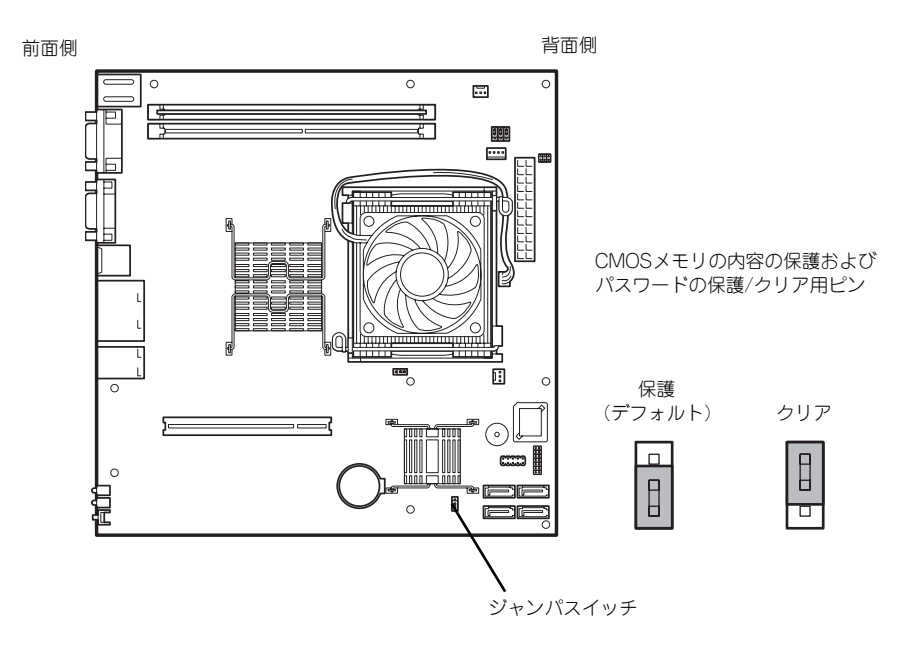

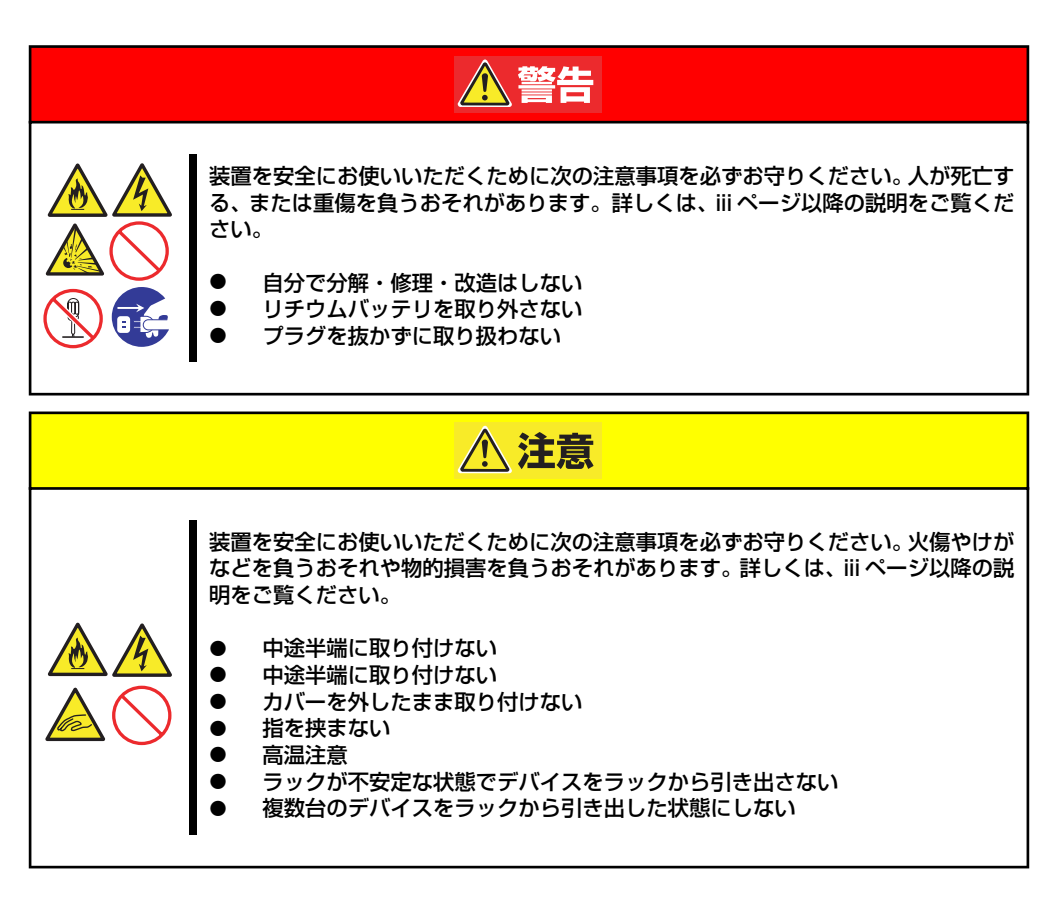

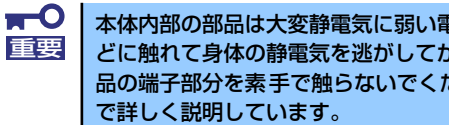

本体内部の部品は大変静電気に弱い電子部品です。本体の金属フレーム部分な どに触れて身体の静電気を逃がしてから取り扱ってください。内部の部品や部 品の端子部分を素手で触らないでください。静電気に関する説明は74ページ

- 1. 75ページを参照して準備をする。
- 2. 本体をラックから引き出す(76ページ参照)。
- 3. トップカバーを取り外す(77ページ参照)。
- 4. クリアしたい機能のジャンパスイッチの位置を確認する。
- 5. ジャンパスイッチの設定を変更する。
- 6. 前ページの図を参照してください。

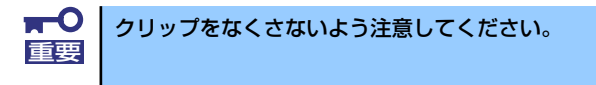

- 7. 5秒ほど待って元の位置に戻す。
- 8. 取り外した部品を元に組み立てる。
- 9. 電源コードを接続して本体の電源をONにする。
10. <F1>キーを押してBIOS SETUPユーティリティを起動し、Exitメニューから 「Load Optimized Defaults」を実行する。

## **割り込みライン**

割り込みラインやI/Oポートアドレスは、出荷時に次のように割り当てられています。オプショ ンを増設するときなどに参考にしてください。

割り込みラインは、出荷時に次のように割り当てられています。オプションを増設するときな どに参考にしてください。

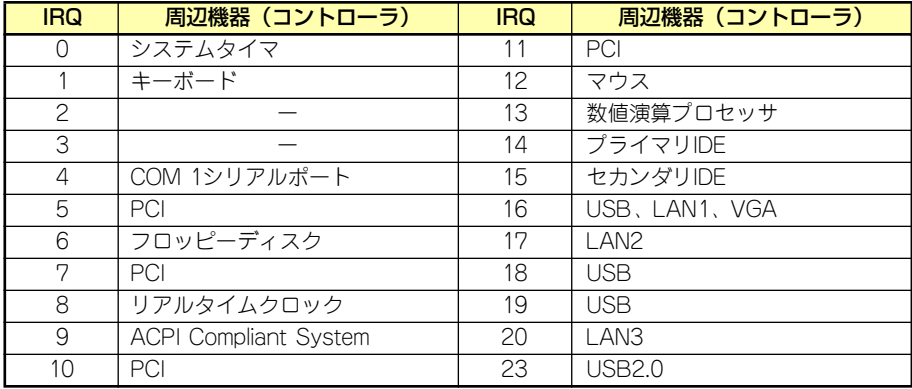